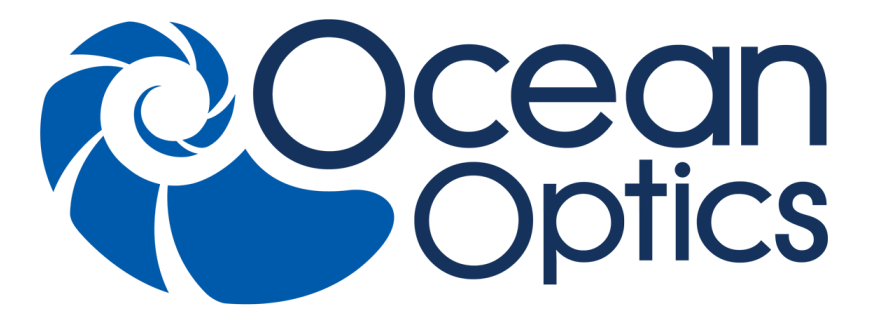

### **QE** *Pro* **Scientific-grade Spectrometer Installation and Operation Manual**

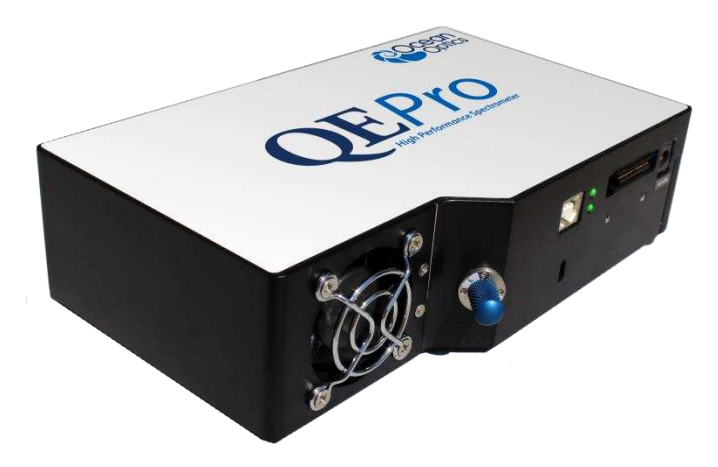

For Products: QE *Pro* Document: 891-00000-000-02-201603

A HALMA COMPAN

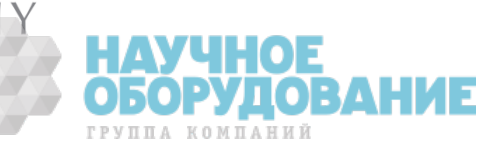

### **AMERICAS & WORLD HEADQUARTERS**

**Phone:** +1 727-733-2447 **Fax:** +1 727-733-3962

Sales: info@oceanoptics.com Orders: orders@oceanoptics.com Support: techsupport@oceanoptics.com **Ocean Optics, Inc.**  830 Douglas Ave. Dunedin, FL 34698 USA

**Manufacturing & Logistics**  4301 Metric Dr. Winter Park, FL 32792 USA

### **EUROPE, MIDDLE EAST & AFRICA**

**Phone:** +31 26-319-0500 **Fax:** +31 26-319-0505 **Email:** info@oceanoptics.eu

Germany : +49 711-341696-0  $UK: +44 1865-811118$ France : +33 442-386-588

### **ASIA**

**Phone:** +86 21-6295-6600 **Fax:** +86 21-6295-6708 **Email:** asiasales@oceanoptics.com

Japan & Korea: +82 10-8514-3797

#### **Sales & Support**

Geograaf 24 6921 EW Duiven The Netherlands

**Manufacturing & Logistics** 

Maybachstrasse 11 73760 Ostfildern Germany

#### **Ocean Optics Asia**

666 Gubei Road Kirin Tower Suite 601B Changning District Shanghai PRC, 200336

### **www.oceanoptics.com**

#### **Copyright © 2014 Ocean Optics, Inc.**

All rights reserved. No part of this publication may be reproduced, stored in a retrieval system, or transmitted, by any means, electronic, mechanical, photocopying, recording, or otherwise, without written permission from Ocean Optics, Inc.

#### **Trademarks**

All products and services herein are the trademarks, service marks, registered trademarks or registered service marks of their respective owners. **Limit of Liability**

Every effort has been made to make this manual as complete and as accurate as possible, but no warranty or fitness is implied. The information provided is on an "as is" basis. Ocean Optics, Inc. shall have neither liability nor responsibility to any person or entity with respect to any loss or damages arising from the information contained in this manual.

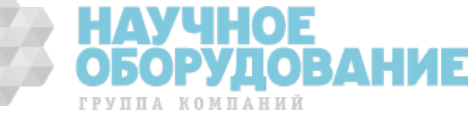

# **Table of Contents**

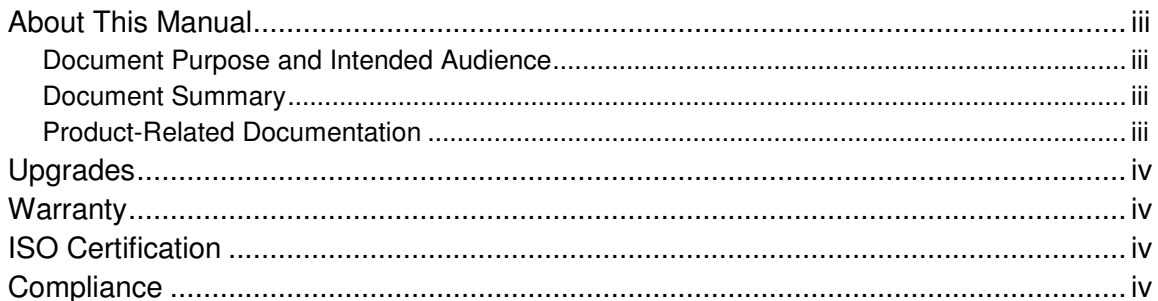

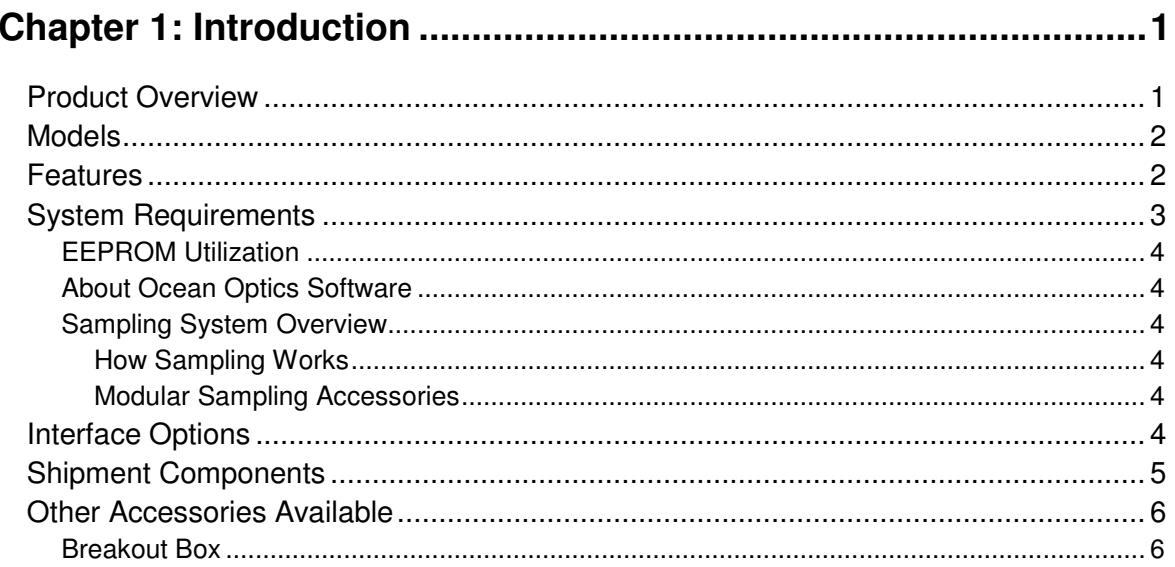

### 

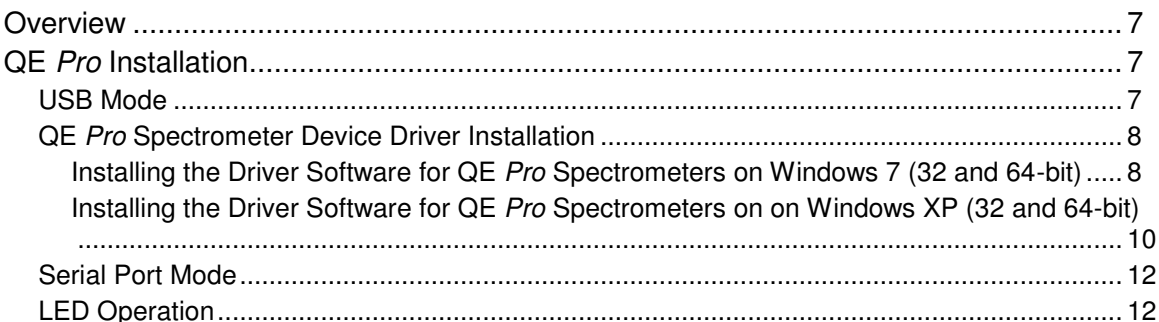

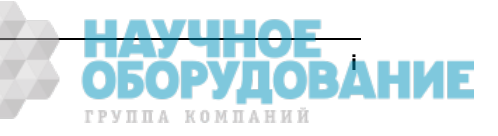

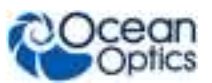

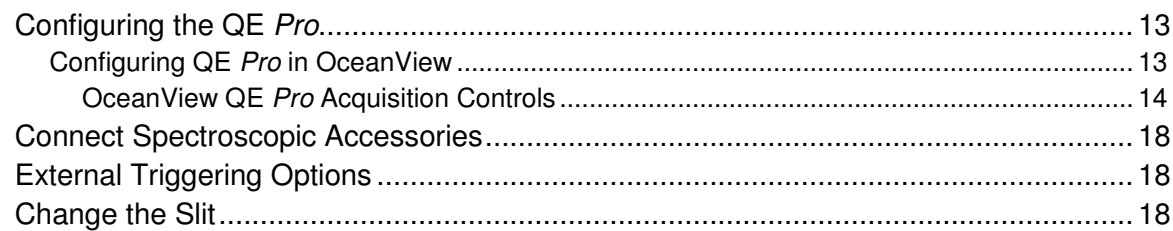

### 

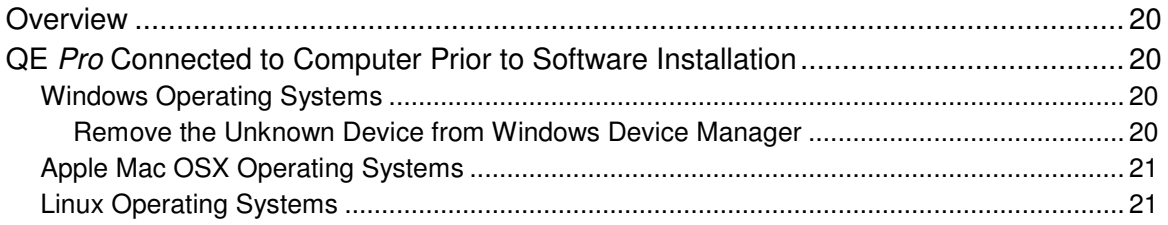

### Appendix A: Calibrating the Wavelength of the QE Pro .................22

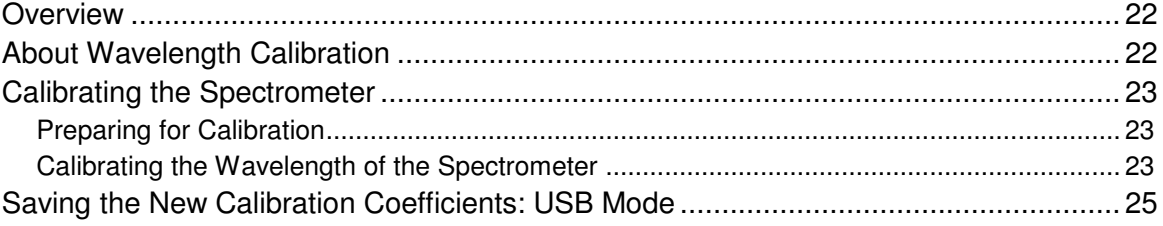

### 

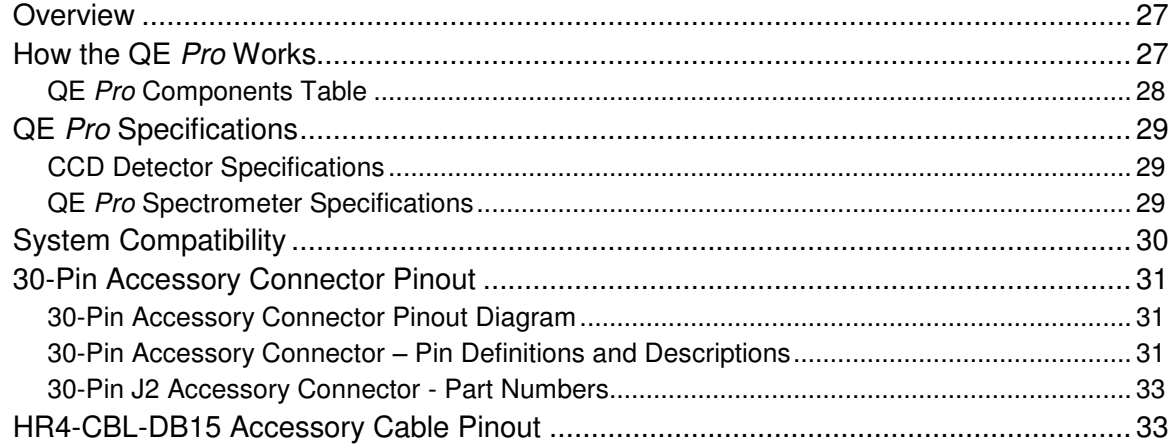

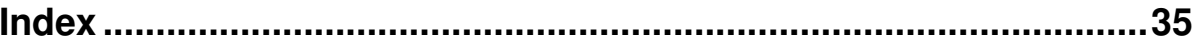

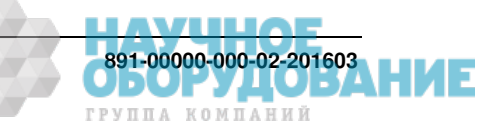

## **About This Manual**

### **Document Purpose and Intended Audience**

This document provides the user of the QE Pro Spectrometer with instructions for setting up, calibrating and performing experiments with their spectrometer.

### **What's New in this Document**

This version of the QE Pro Scientific-grade Spectrometer, Installation and Operation Manual updates information about the optional shutter.

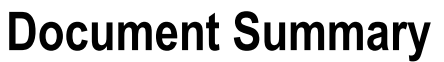

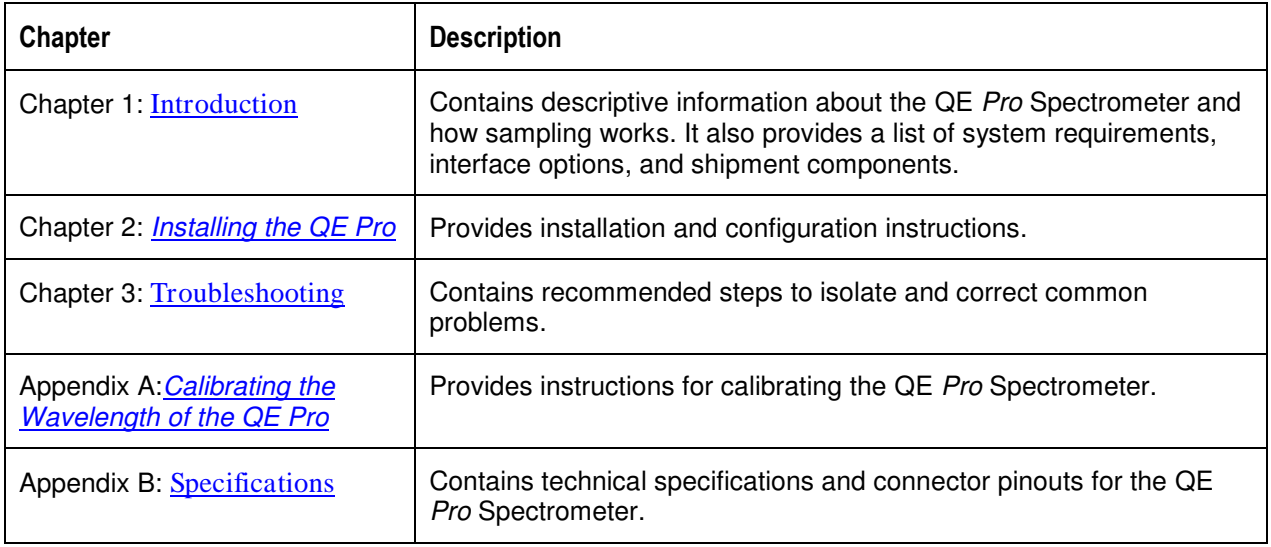

### **Product-Related Documentation**

You can access documentation for Ocean Optics products by visiting our website at **http://www.oceanoptics.com**. Select Support  $\rightarrow$  Technical Documents, then choose the appropriate document from the available drop-down lists.

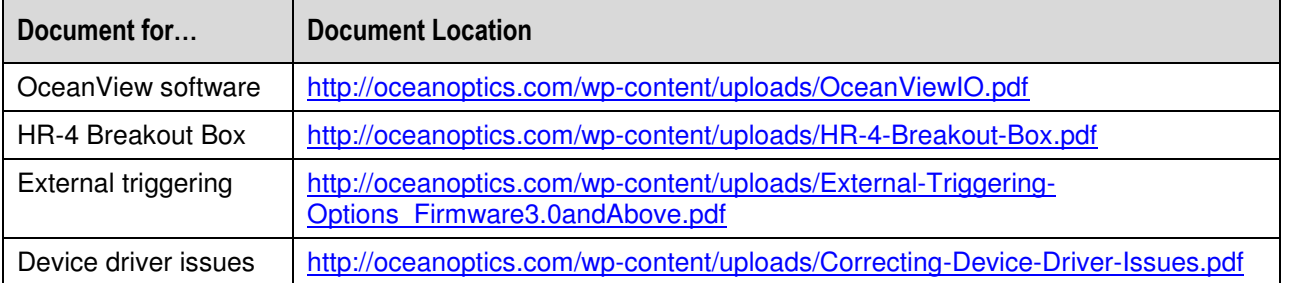

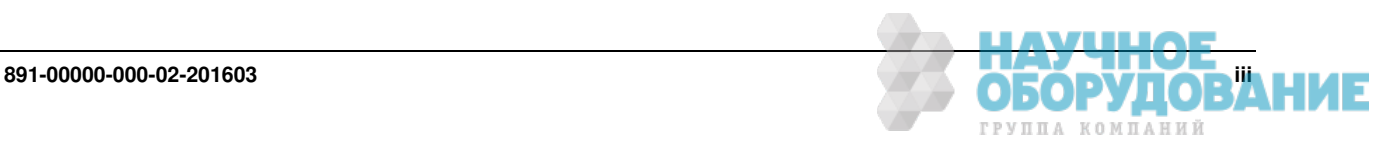

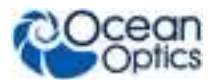

Ocean Optics offers a Glossary of spectroscopy terms to help you further understand your state-of-the-art products and how they function, located at: **http://oceanoptics.com/glossary/.** 

## **Upgrades**

Occasionally, you may find that you need Ocean Optics to make a change or an upgrade to your system. To facilitate these changes, you must first contact Customer Support and obtain a Return Merchandise Authorization (RMA) number. Please contact Ocean Optics for specific instructions when returning a product.

## **Warranty**

Our 3-Year Warranty covers Ocean Optics miniature fiber optic spectrometers, light sources and sampling accessories – regardless of the application – from manufacturing defects. It also covers fibers and probes for a full 12 months: **http://oceanoptics.com/services/exclusive-3-year-warranty/.**

This comprehensive warranty ensures you of the highest level of craftsmanship and reliability for years to come. No other manufacturer offers such a solid guarantee of quality and reliability.

The Ocean Optics 3-Year Warranty applies to Ocean Optics equipment (excluding OEM configurations) purchased on or after July 1, 2010. The warranty covers parts and labor needed to repair manufacturing defects that occur during the warranty period. We also will cover the costs of shipping warranty-related repairs from our customers to Ocean Optics and from us to our customers.

## **ISO Certification**

Ocean Optics, the industry leader in miniature photonics, has been certified for ISO 9001:2008 certification applicable to the design and manufacture of electro-optical equipment since 2009.

## **Compliance**

### **WARNING**

**This is a Class A product. In a domestic environment this product may cause radio interference in which case the user may be required to take adequate measures.** 

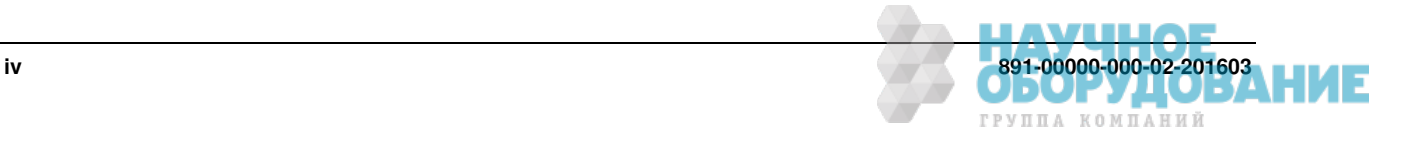

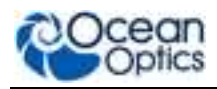

#### **FCC COMPLIANCE**

**This equipment has been tested and found to comply with the limits for a Class A digital device, pursuant to Part 15 of the FCC Rules. These limits are designed to provide reasonable protection against harmful interference when the equipment is operated in a commercial environment. This equipment generates, uses and can radiate radio frequency energy and, if not installed and used in accordance with the instruction manual, may cause harmful interference to radio communications. Operation of this equipment in a residential area is likely to cause harmful interference in which the user will be required to correct the interference at his on expense.** 

**WARNING: The authority to operate this equipment is conditioned by the requirement that no modifications will be made to the equipment unless the changes or modifications are expressly approved by the manufacturer.** 

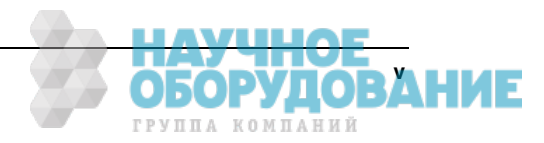

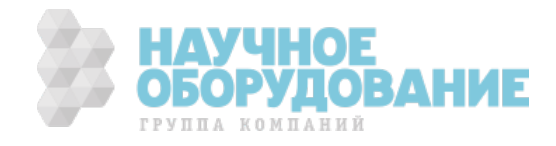

# **Chapter 1 Introduction**

## **Product Overview**

The Ocean Optics QE Pro Spectrometer is a scientific-grade spectrometer that is ideal for researchers and industrial customers. Its broadband sensitivity, from UV to NIR, makes it suitable for a wide range of applications, while its high sensitivity and thermo electric cooler enable effective measurements at very low light levels. The QE Pro also has the highest dynamic range of any fiber optic CCD spectrometer in its class.

Two LEDs are provided to monitor spectrometer and TEC operation. The QE Pro operates from power provided from a separate +5VDC power supply.

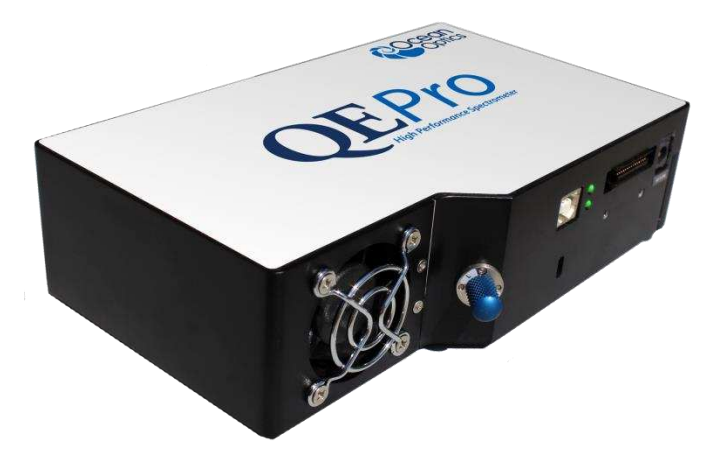

**Ocean Optics QE Pro High-Sensitivity Fiber Optic Spectrometer** 

The QE Pro features a Hamamatsu low-etaloning, back-thinned FFT-CCD detector with a 2-D arrangement of pixels (1044 horizontal x 64 vertical) that is responsive from 200-1100 nm and has a peak quantum efficiency of ~90% (with a QE of 65% at 250 nm). The detector's columns are binned, or summed, inside the detector prior to the readout process, thereby minimizing readout noise. Additionally, the detector can be cooled from 40°C below ambient up to 50°C with the onboard TE-Cooler to reduce dark noise. The reduction of noise and dark signal allows integration times of the spectrometer (analogous to the shutter speed of a camera) of up to 60 minutes, which greatly enhances the detection limit in lowlight level applications. The back-illuminated detector has enhanced response in the UV. The inherent UV response eliminates the need for UV-sensitive detector coatings that can be difficult to apply consistently from batch to batch.

The combination of the spectrometer's low-noise detector and 18-bit A/D Converter delivers a dynamic typical range of ~85,000:1 and a signal-to-noise ratio of 1000:1 (at full signal).

Replaceable slits are offered for added convenience. Deep UV option includes purge port.

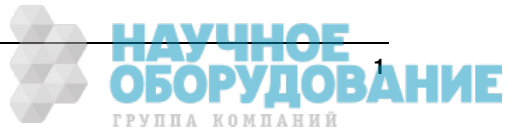

#### **1: Introduction**

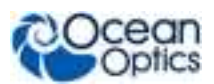

The QE Pro's onboard module has 10 user-programmable digital I/O lines for interfacing to other equipment; and a pulse generator for triggering other devices. You can use the I/Os to flash a lamp, stop/start a process, and send a message/alarm during the spectrometer's integration period. The spectrometer's operating parameters can be controlled through software. In fact, wavelength calibration coefficients unique to each spectrometer are programmed into a memory chip right on the spectrometer.

The QE Pro's high-speed electronics have been designed for considerable flexibility in connecting to various modules and external interfaces, including PCs, PLCs and other embedded controllers, through USB 2.0 or RS-232 communications.

A +5 VDC external power supply is required to operate the spectrometer. This power supply is included with your spectrometer.

An optional internal shutter is available on custom-configured spectrometers (INTERNAL-SHUTTER-LRG-BENCH). This makes it easier to take dark measurements and when you need fast integration times with the best possible signal. This optional feature is also recommended for probe-based or emissive measurements where it is difficult to introduce a shutter into the optical path. The shutter can be added to an existing QE Pro for an extra charge.

## **Models**

The QE Pro is custom configurable for your specific application. In addition, the following preconfigured models are offered:

- **QE Pro-ABS** For absorbance, reflection, irradiance and transmission measurements with a wavelength range of 200 – 950 nm
- **QE Pro-FL** For fluorescence measurements with a wavelength range of 350 1100 nm
- **QE Pro-Raman**  for 785 nm Raman analysis with a wavelength range of 780 1100 nm (preset for 785 Raman)

## **Features**

- Hamamatsu S7031-1006S Detector:
	- Typical dynamic range ~85,000:1
	- Peak QE: 90%
	- Back-thinned for enhanced UV sensitivity
	- $\bullet$  Integration times from 8 ms to 60 minutes
	- TE Cooled
- Scientific-grade Optical Bench:
	- Symmetrical Crossed Czerny Turner
	- 101mm focal length
	- F number :  $f/4$
	- Interchangeable slits
	- 14 gratings  $(H1 H14)$ ; HC1
	- 6 slit widths, plus no slit in SMA or FC bulkhead

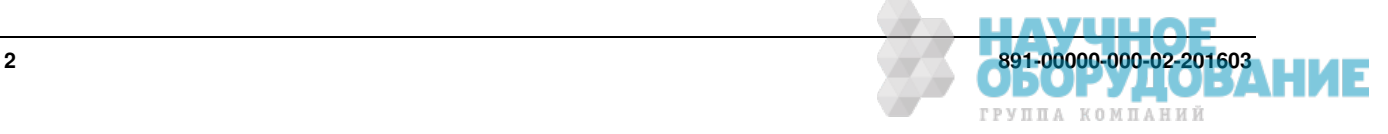

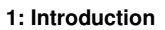

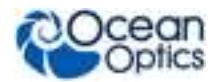

- Communications
	- USB 2.0 Full Speed
	- RS232 up to 460K Baud
- Thermo Electric Cooler (TEC)
	- Software-controlled set-point
	- LED indicator to show when the TEC is stable and accurate
	- Temperature stability: <0.1ºC
	- Continuous TEC setpoint control 15 to 40°C below ambient
- GPIO
	- Single strobe
	- Continuous strobe
	- 10 user-programmable digital I/O pins
	- SPI/I2C for controlling peripherals
- Nonvolatile storage
	- Wavelength calibration coefficients
	- Linearity correction coefficients
	- Absolute irradiance calibration (optional)
- Buffering
- Triggering (4 modes)
- Resets
	- Watchdog timer for reliability
	- Hardware power recycle via reset pin or software command
- Kensington<sup>®</sup> security slot
- Optional shutter for dark measurements requiring a fast integration time and good throughput Specify when ordering
- LEDs for feedback on TEC readiness and general spectrometer health
- Software support:
	- OceanView
	- OmniDriver
	- SeaBreeze
- CE certification

## **System Requirements**

You can use the QE Pro's USB connectivity with any computer that meets the requirements for the spectrometer operating software being used (Windows XP/Vista/Windows 7, Mac OS X and Linux). See About Ocean Optics Software.

Alternately, the QE Pro has a serial port for connecting to PCs and PLCs. However, this connection method requires an external power supply to power the QE Pro, the Breakout Box, and a serial cable.

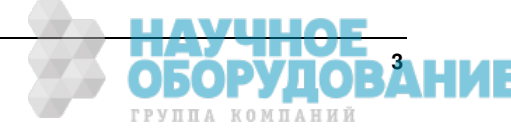

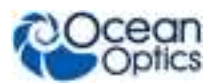

### **EEPROM Utilization**

Nonvolatile memory in each QE Pro contains wavelength calibration coefficients, linearity coefficients, and a serial number unique to each individual spectrometer. The OOI software application reads these values directly from the spectrometer, enabling the ability to "hot-swap" spectrometers between computers without entering the spectrometer coefficients manually on each computer.

### **About Ocean Optics Software**

OceanView is the latest generation of operating software for all Ocean Optics spectrometers. It is a completely modular, Java-based spectroscopy software platform that operates on Windows, Macintosh and Linux operating systems. The software can control any Ocean Optics USB spectrometer and device.

OceanView is a user-customizable, advanced acquisition and display program that provides a real-time interface to a variety of signal-processing functions. With OceanView, you have the ability to perform spectroscopic measurements (such as absorbance, reflectance, and emission), control all system parameters, collect and display data in real time, and perform reference monitoring and time acquisition experiments. Consult the OceanView manual for hardware requirements when using OceanView (see Product-Related Documentation).

## **Sampling System Overview**

### **How Sampling Works**

Ocean Optics components function in a sampling system as follows in this example:

- 1. The user stores reference and dark measurements to correct for instrument response variables.
- 2. The light transmits through an optical fiber to the sample.
- 3. The light interacts with the sample.
- 4. Another optical fiber collects and transmits the result of the interaction to the spectrometer.
- 5. The spectrometer measures the amount of light and transforms the data collected by the spectrometer into digital information.
- 6. The spectrometer passes the sample information to Ocean Optics software.
- 7. Ocean Optics software compares the sample to the reference measurement and displays processed spectral information.

### **Modular Sampling Accessories**

Ocean Optics offers a complete line of spectroscopic accessories for use with the QE Pro. Most of our spectroscopic accessories have SMA connectors for application flexibility. Accordingly, changing the sampling system components is as easy as unscrewing a connector and replacing an accessory.

## **Interface Options**

The QE Pro has both USB and serial port connectors (with the use of an adapter), enabling you to connect the spectrometer to a desktop or notebook computer via a USB port or serial port.

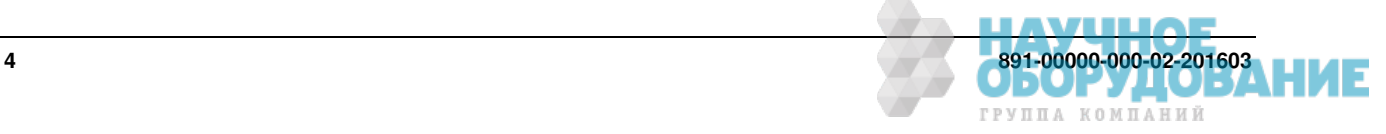

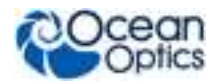

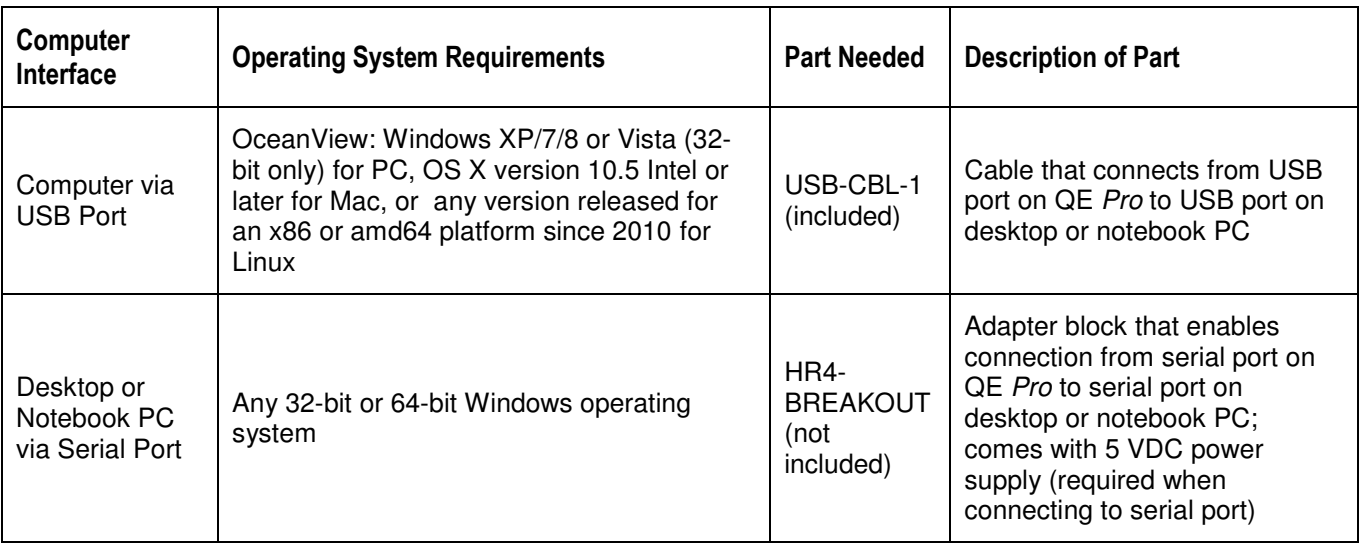

## **Shipment Components**

- QE Pro Spectrometer
- USB-CBL-1
- $\Box$  + 5VDC power supply

The following information and documentation also ships with the QE Pro Spectrometer:

#### **Packing List**

The packing list is inside a plastic bag attached to the outside of the shipment box (the invoice arrives separately). It lists all items in the order, including customized components in the spectrometer (such as the grating, detector collection lens, and slit). The packing list also includes the shipping and billing addresses, as well as any items on back order.

#### **Wavelength Calibration Data Sheet**

Each spectrometer is shipped with a Wavelength Calibration Data Sheet that contains information unique to your spectrometer. Your spectrometer operating software reads this calibration data from your spectrometer when it interfaces to a computer via the USB port.

#### **Note**

Please save the Wavelength Calibration Data Sheet for future reference.

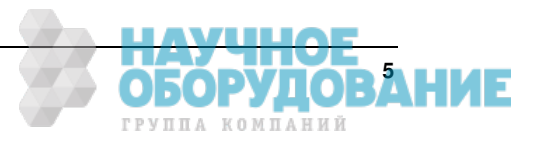

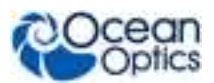

## **Other Accessories Available**

Visit us at **www.OceanOptics.com** for a complete list of products available for all of your spectroscopy needs.

- **Interchangeable Slits**
- **Fibers**
- **Light Sources**
- **Integrated Sampling Systems**
- **Cuvettes**
- **Filter Holders**
- **Lithium Ion Battery Pack**
- **HR4-BREAKOUT Breakout Box**

### **Breakout Box**

Ocean Optics also offers the Breakout Box (HR4-BREAKOUT), a passive module that separates the signals from their 22-pin port to an array of standard connectors and headers, enabling easy access to a variety of features found in Ocean Optics' QE Pro Spectrometer. In addition to the accessory connector, the breakout box features a circuit board based on a neutral breadboard pattern that allows custom circuitry to be prototyped on the board itself.

#### **Note**

Be aware when using the Breakout Box that the signals for hardware flow control (handshaking) are not connected in the QE Pro.

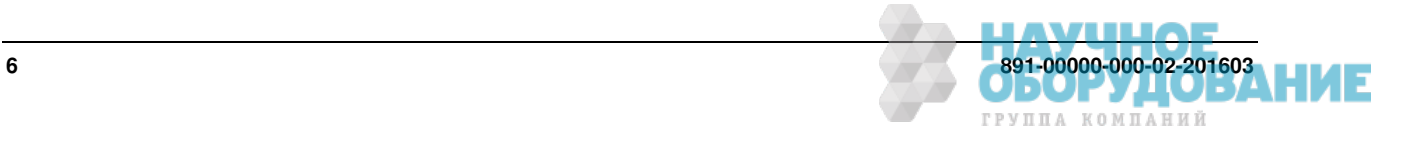

## **Chapter 2**

# **Installing the QE** *Pro*

## **Overview**

You must install the operating software application prior to connecting the QE Pro Spectrometer to the computer. The Ocean Optics spectrometer operating software installs the drivers required for the QE Pro spectrometer installation. If you do not install the software first, the system will not properly recognize the QE Pro.

If you have already connected the QE Pro to the computer prior to installing the operating software, consult Chapter 3: Troubleshooting for information on correcting a corrupt QE Pro installation.

## **QE** *Pro* **Installation**

This section contains instructions for connecting the QE Pro via both USB and serial modes.

### **USB Mode**

This section contains instructions for connecting the QE Pro in USB mode. To connect the QE Pro to a computer via the USB port, the computer must be running a Windows XP/7/8/10 or Vista (32-bit only), Mac OS X (10.5 or later), or Linux (x86 or amd64 platform since 2010) operating system.

### ► *Procedure*

Follow the steps below to connect the QE Pro to a computer via the USB port:

1. Install the spectrometer operating software on the destination computer.

#### **Caution**

**Do NOT connect the spectrometer to the computer until you install the spectrometer operating software. Follow the instructions below to properly connect and configure your system.** 

- 2. Plug the +5 VDC power supply into the QE Pro.
- 3. Locate the USB cable (USB-CBL-1) provided with the QE Pro.
- 4. Insert the square end of the cable into the side of the QE Pro.
- 5. Insert the rectangular end of the cable into the USB port of the PC.

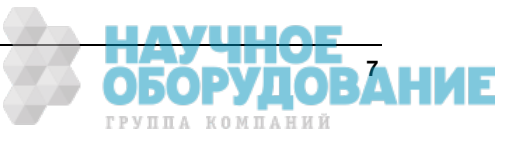

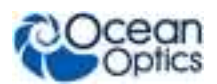

### **QE** *Pro* **Spectrometer Device Driver Installation**

The QE Pro spectrometer requires special device driver installation instructions. Choose the appropriate instructions listed below depending on the type of Windows system your computer is running.

### **Installing the Driver Software for QE** *Pro* **Spectrometers on Windows 7 (32 and 64-bit)**

When you first plug in your spectrometer, Windows 7 will attempt (unsuccessfully) to automatically install the driver for your spectrometer. Click close to close the warning message:

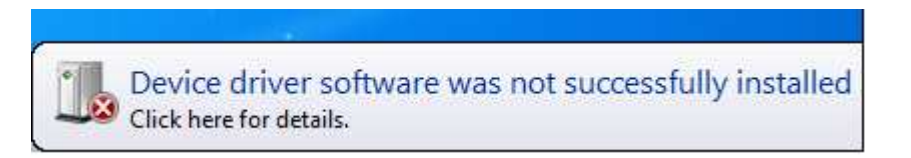

#### ► *Procedure*

To manually install the new 64-bit driver for your spectrometer:

#### 1. Click **Change setting**.

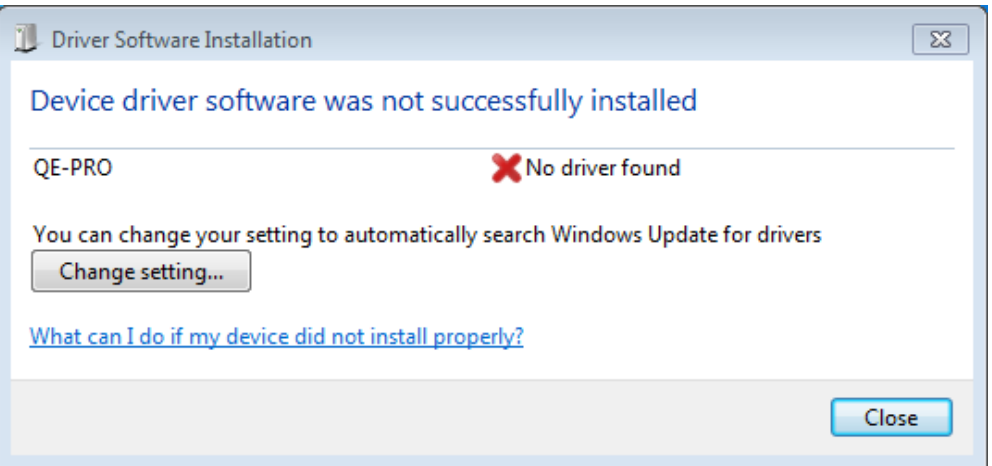

2. Select **Yes, do this automatically**.

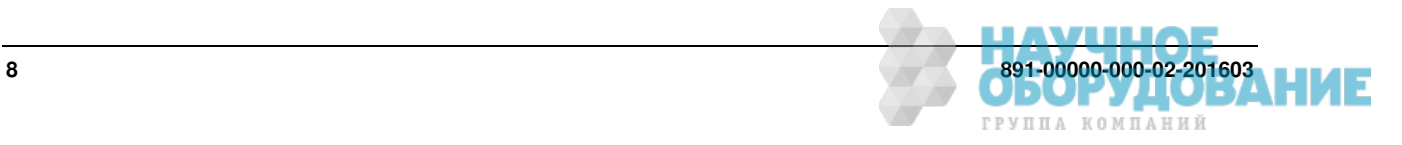

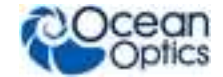

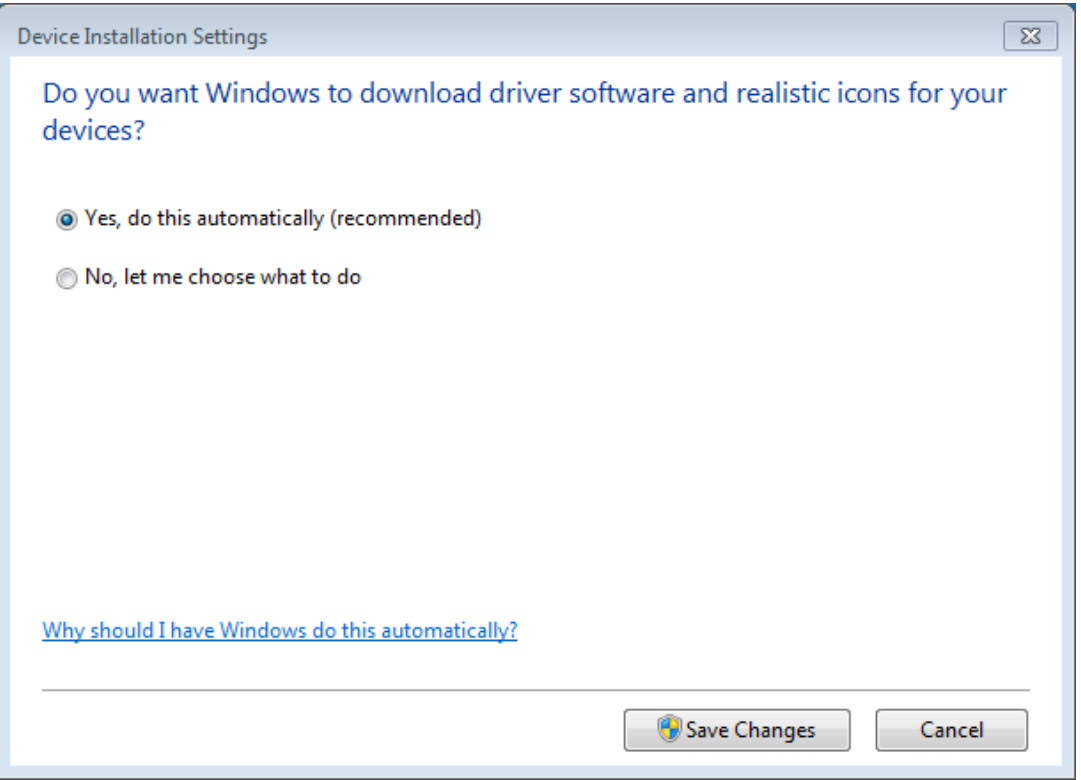

The system installs the device driver software.

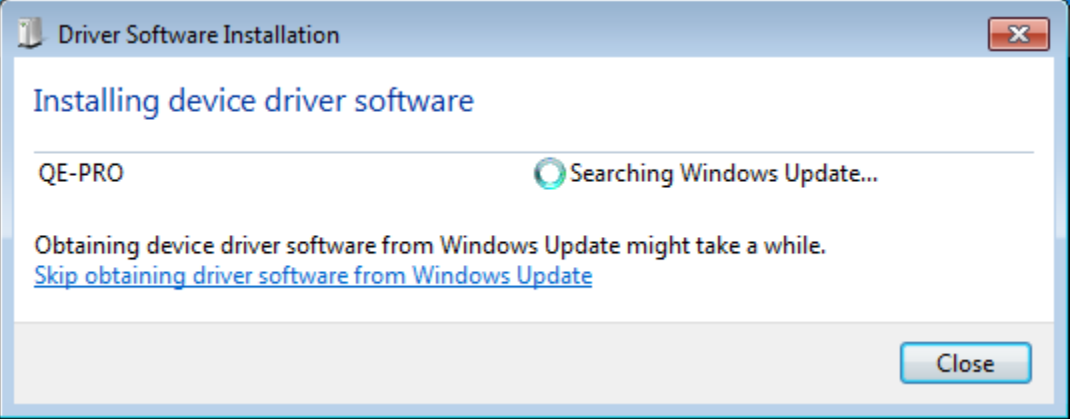

When the installation process has finished successfully, the following screen displays:

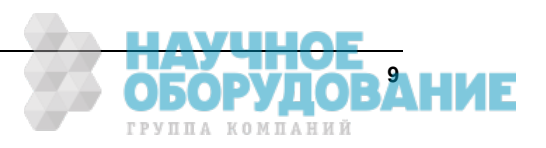

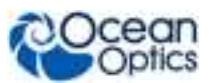

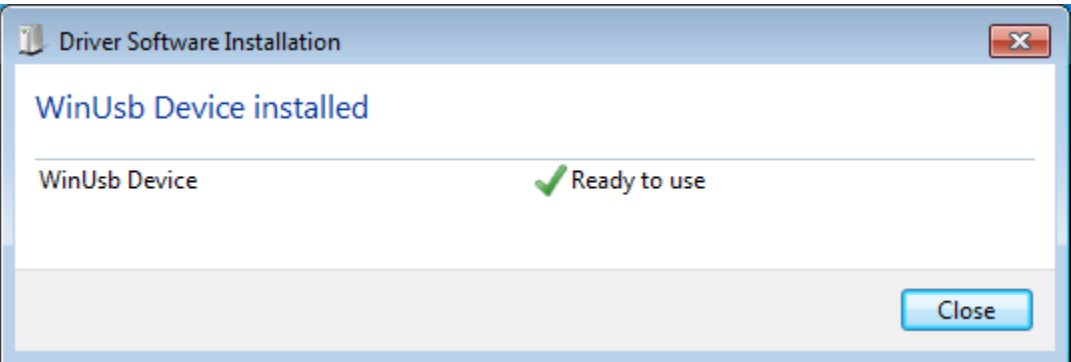

The Device Manager reports the following information:

- > System devices Universal Serial Bus controllers  $\triangleright$ . Universal Serial Bus devices A
	- **WinUsb Device** ü

### **Installing the Driver Software for QE** *Pro* **Spectrometers on on Windows XP (32 and 64-bit)**

#### ► *Procedure*

1. When you first plug in your spectrometer, Windows XP displays the following screen. Choose **No, not this time**.

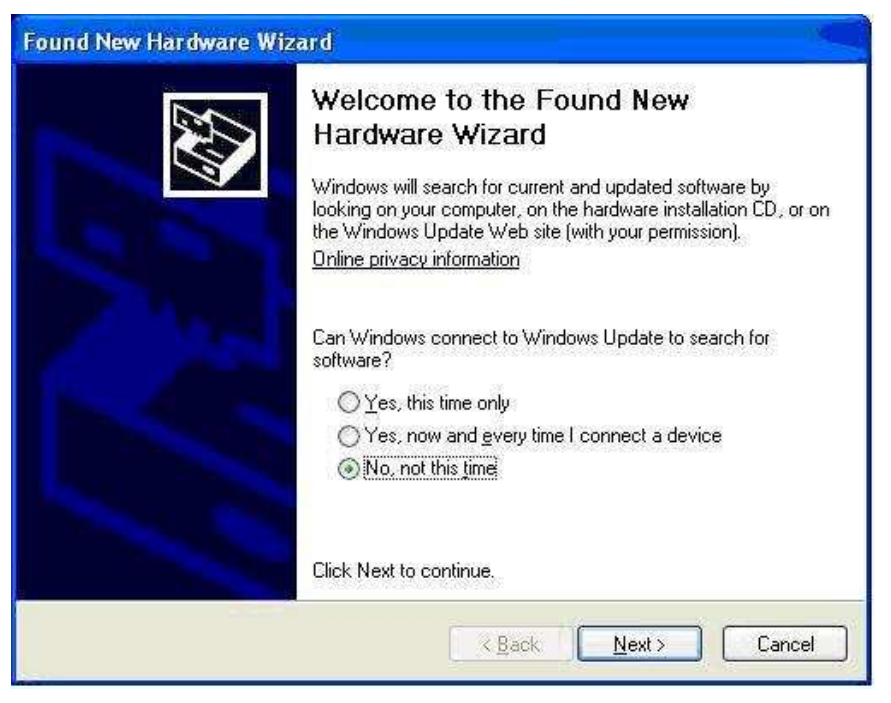

2. Choose **Install from a list or specific location (Advanced)**.

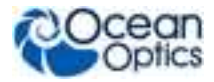

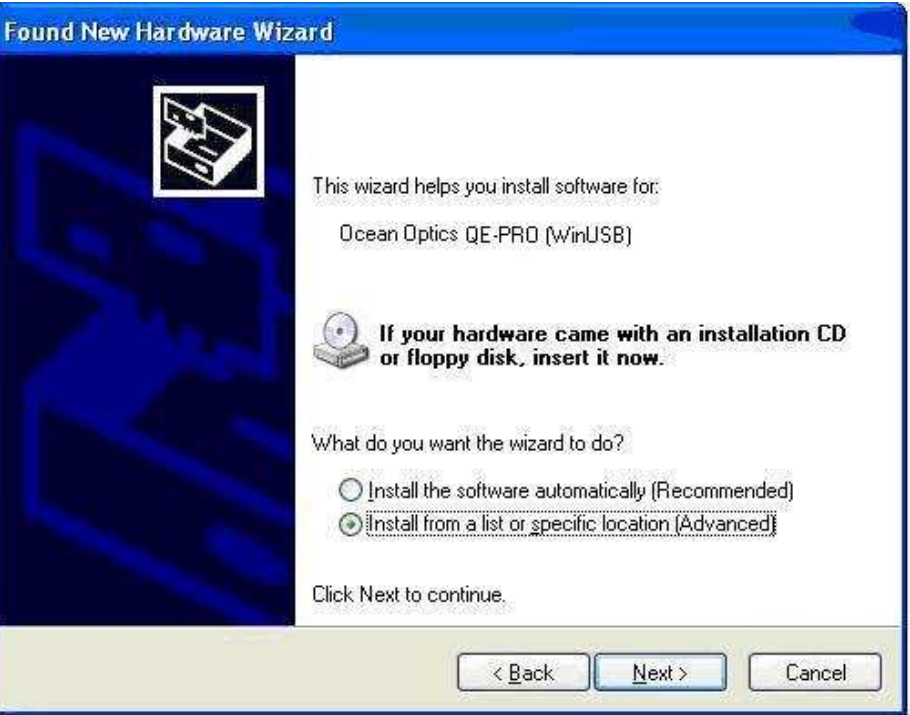

3. Navigate to C:\Program Files\Ocean Optics\OmniDriver\winusb\_drivers.

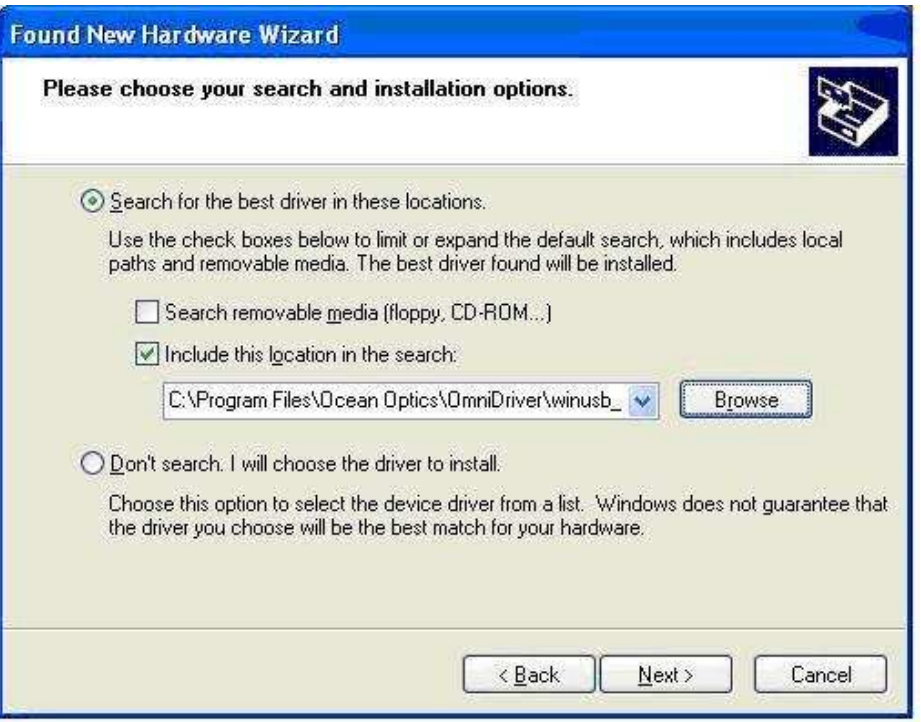

4. The Progress window appears. When the installation has completed, the final window appears. Click **Finish** to complete the installation.

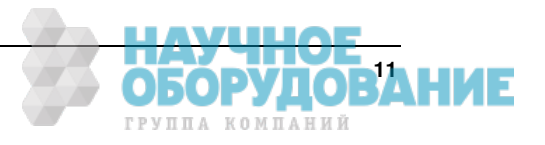

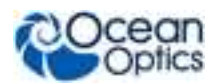

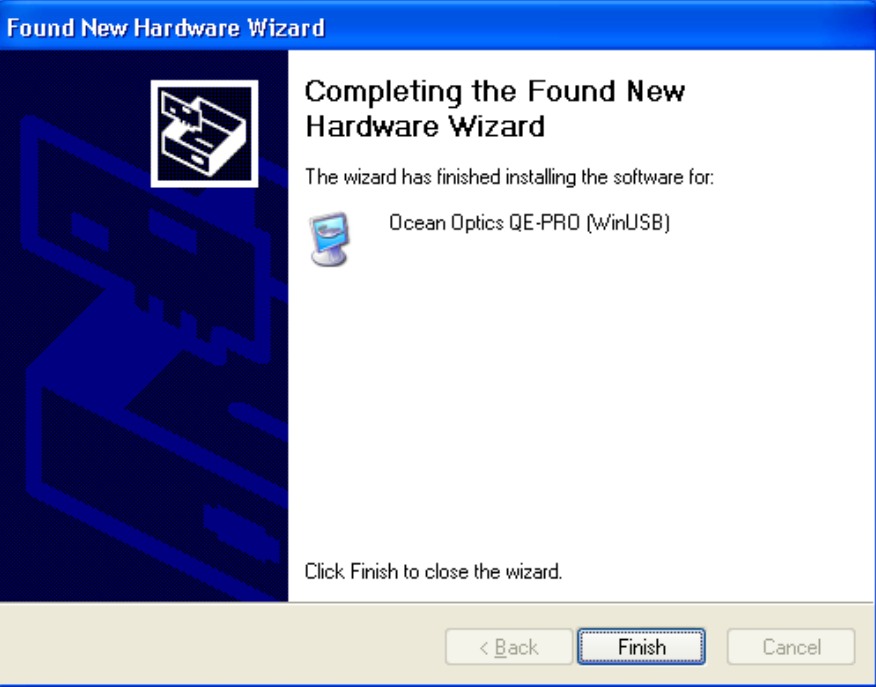

### **Serial Port Mode**

#### ► *Procedure*

Follow the steps below to connect the QE Pro to the PC via serial port:

- 1. Plug the 5 VDC external power supply into an outlet and connect it to the QE Pro.
- 2. Connect the serial cable adapter block to the appropriate pins of the QE Pro's 30-Pin Accessory Connector.
- 3. Connect one end of the 9-pin serial cable to the adapter block on the QE Pro, and then connect the other end to a serial port on the PC.
- 4. Note the number of the serial port (COM Port) to which you connected the QE Pro (some PCs may not have numbered ports; handheld PCs typically have only one serial port).

### **LED Operation**

The QE Pro features two status LEDs:

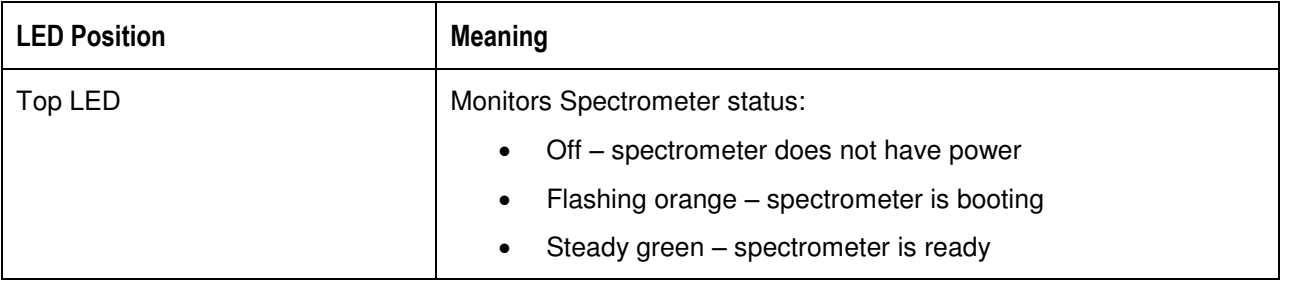

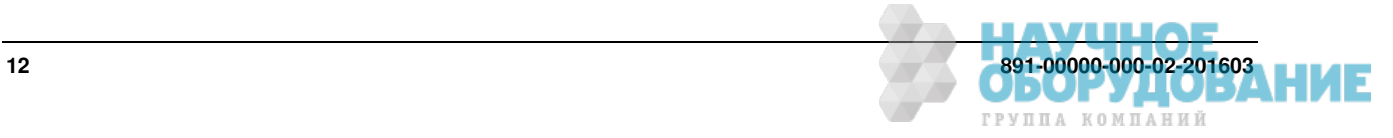

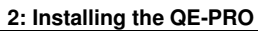

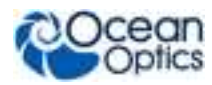

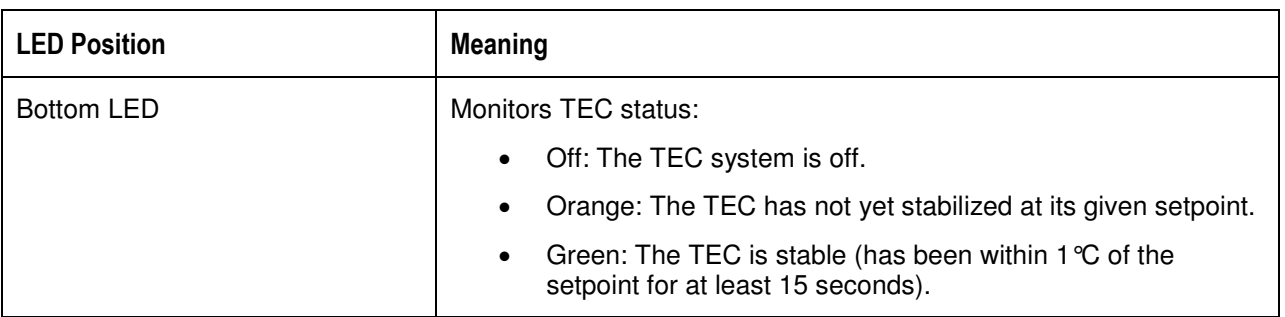

## **Configuring the QE** *Pro*

The QE Pro can be used with OceanView software when connected to the USB port. If you have followed the previous steps and started your spectrometer operating software, the spectrometer is already acquiring data. Even with no light in the spectrometer, there should be a dynamic trace displayed in the bottom of the graph. If you allow light into the spectrometer, the graph trace should rise with increasing light intensity. This means the software and hardware are correctly installed.

### **Configuring QE** *Pro* **in OceanView**

If you have followed the previous steps and started OceanView, your spectrometer appears in the Schematic and Graph Views:

| CoceanView 1.3.2 (Licensed) |                                            | $\Box$ D x |
|-----------------------------|--------------------------------------------|------------|
| Elle Window Help            |                                            |            |
| <b>APLPE</b>                |                                            |            |
| <b>Schematic Window</b>     | $\Box$ $\sqrt{\text{New1} \times \text{}}$ | 0000       |
| $+QZ$                       |                                            |            |
|                             |                                            |            |
|                             | ≪ X ~ 大 国 小                                |            |
|                             |                                            |            |
|                             | 250000                                     |            |
|                             |                                            |            |
|                             |                                            |            |
|                             |                                            |            |
|                             |                                            |            |
|                             | 200000                                     |            |
|                             |                                            |            |
|                             |                                            |            |
| View 1<br>Acquire           |                                            |            |
| Device: QE PRO 005          |                                            |            |
|                             | 150000                                     |            |
|                             | Intensity (counts)                         |            |
|                             |                                            |            |
|                             |                                            |            |
|                             | 100000                                     |            |
|                             |                                            |            |
|                             |                                            |            |
|                             |                                            |            |
|                             |                                            |            |
|                             | 50000                                      |            |
|                             |                                            |            |
|                             |                                            |            |
|                             |                                            |            |
|                             |                                            |            |
|                             | 200<br>400<br>600<br>800                   | 1000       |
|                             | Wavelength (nm)                            |            |
|                             |                                            |            |
|                             |                                            |            |

**QE Pro in OceanView** 

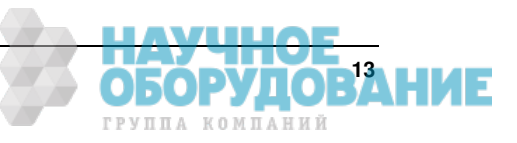

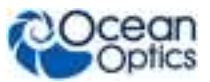

### **OceanView QE** *Pro* **Acquisition Controls**

In OceanView, the Acquisition Parameter Controls allow you to set the desired parameters for QE Pro.

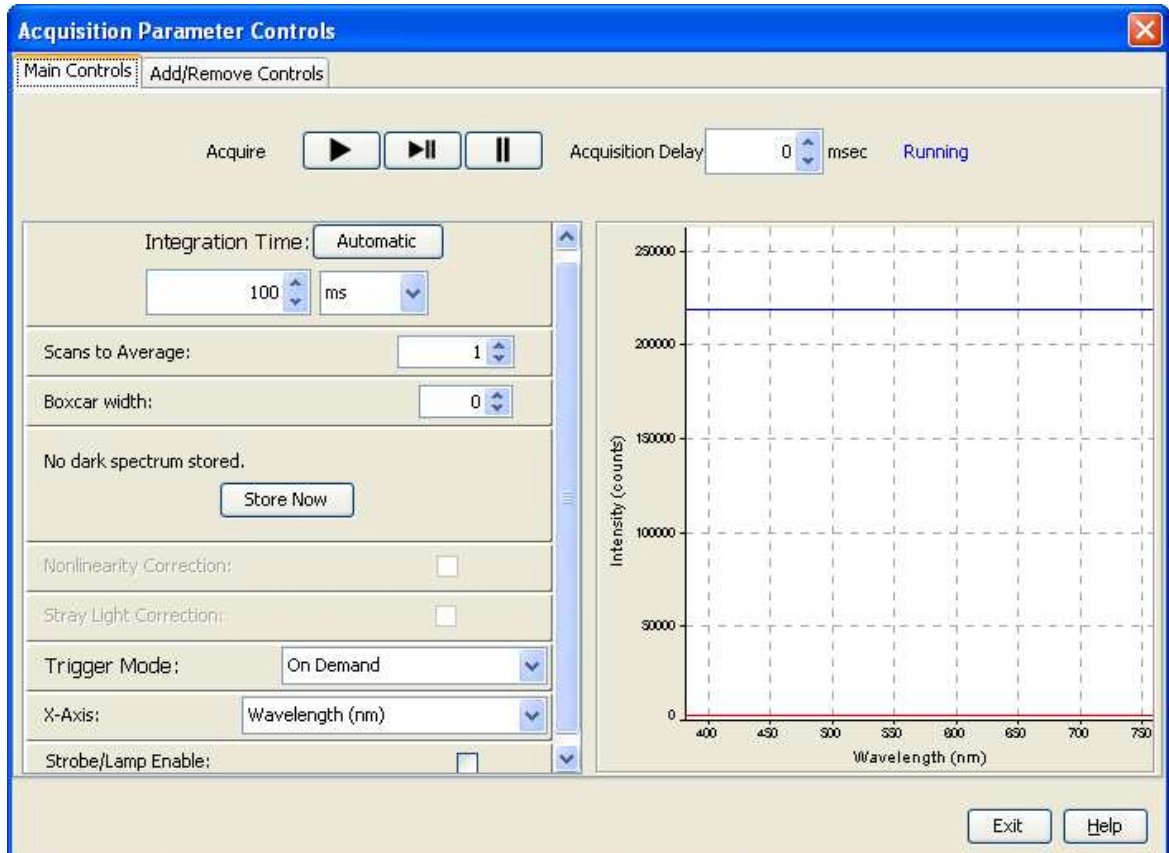

#### **TE Cooler**

#### ► *Procedure*

To control the TE Cooler,

- 1. Right-click on the QE Pro in the Schematic View.
- 2. Select **New Acquisition | Thermo-Electric Cooling**.

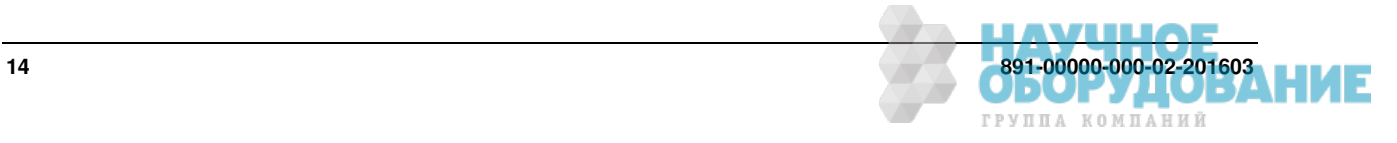

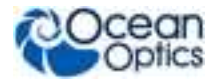

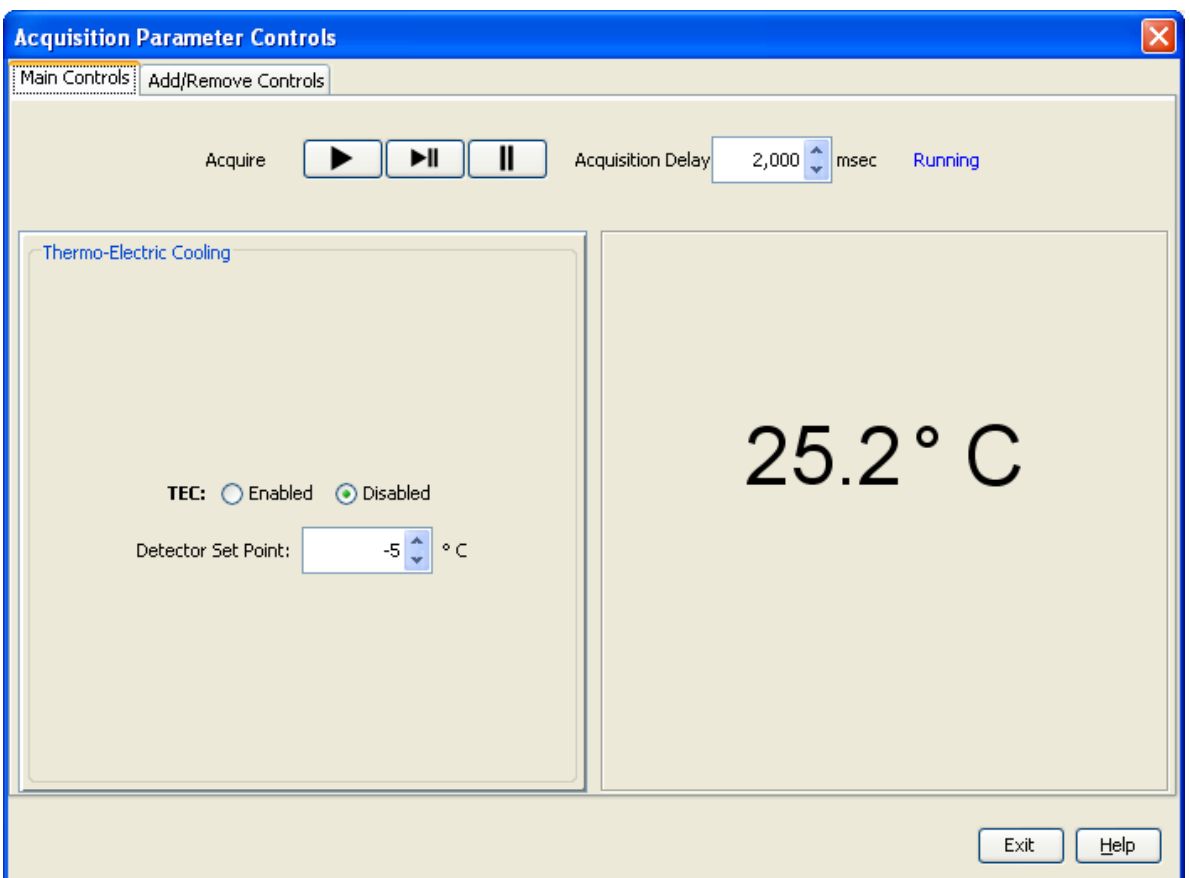

#### **Buffering**

#### ► *Procedure*

To control buffering,

- 1. Right-click on the QE Pro in the Schematic View.
- 2. Select **New Acquisition | Data Buffer**.

Data buffering can also be set using the Acquisition Parameter Controls.

#### ► *Procedure*

To add data buffering controls to the Acquisition Parameter Controls,

- 1. Click on the **Add/Remove Controls** tab.
- 2. Select **Data Buffer**. The Data Buffer controls appear on the Main Controls tab.

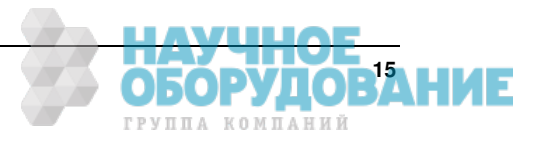

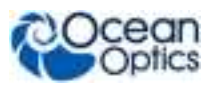

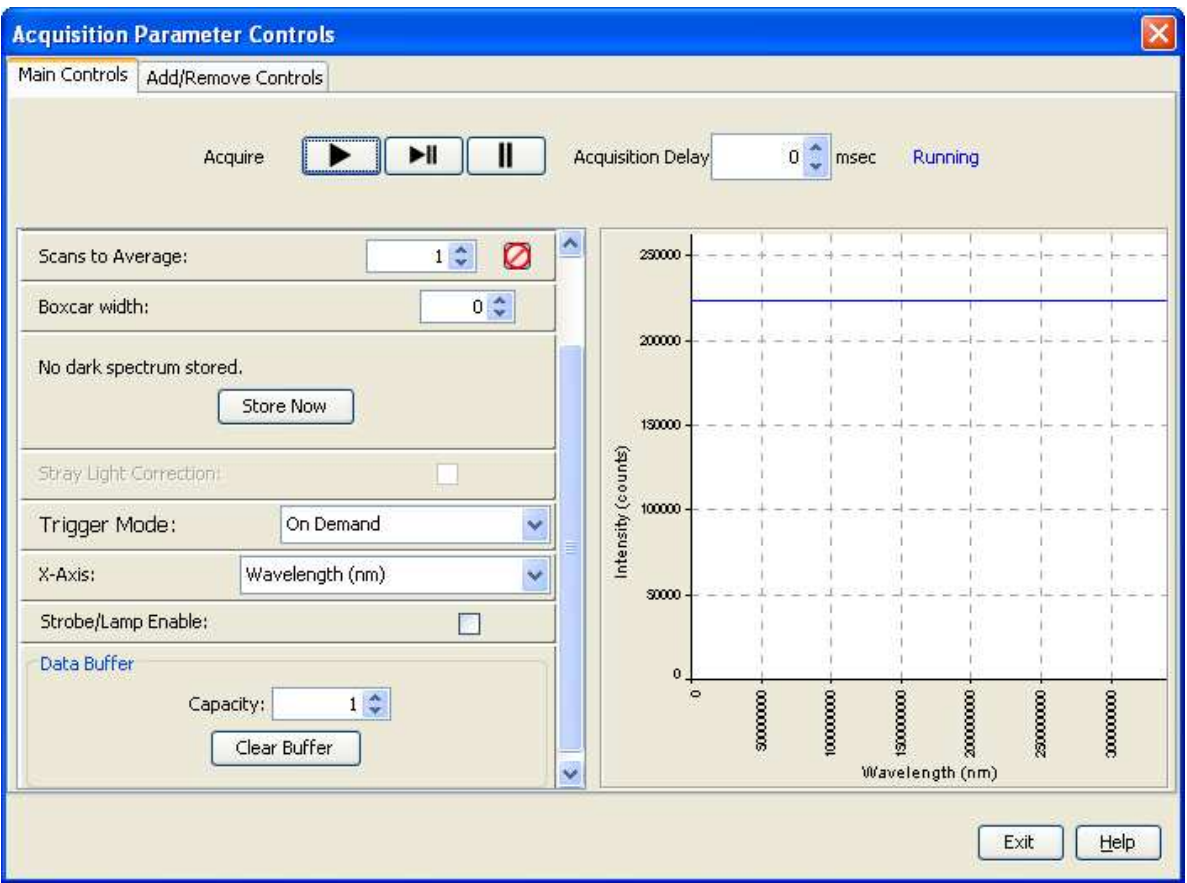

- 3. Select the data buffering capacity (the total number of scans the device can store at once).
- 4. Click **Clear Buffer** to set the buffer to zero and start over.

#### **Optional Shutter**

#### ► *Procedure*

To enable the optional shutter,

- 1. In the Acquisition Group window, click on the **Add/Remove Controls** tab.
- 2. Select **GPIO**. The GPIO controls appear on the Main Controls tab.
- 3. Check the **Out** box for Index 4. This makes the GPIO an output.
- 4. Check the **Value** box for Index 4 to close the shutter. You can now take your dark measurement.

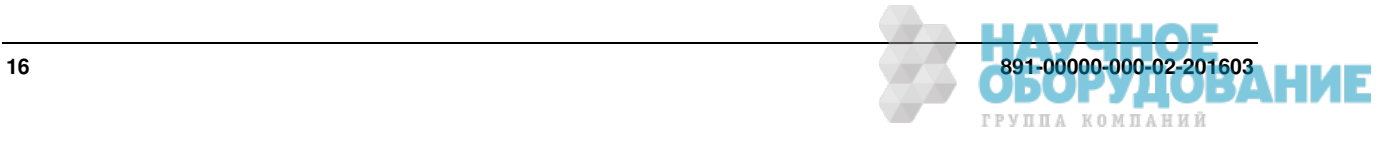

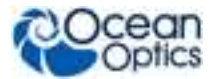

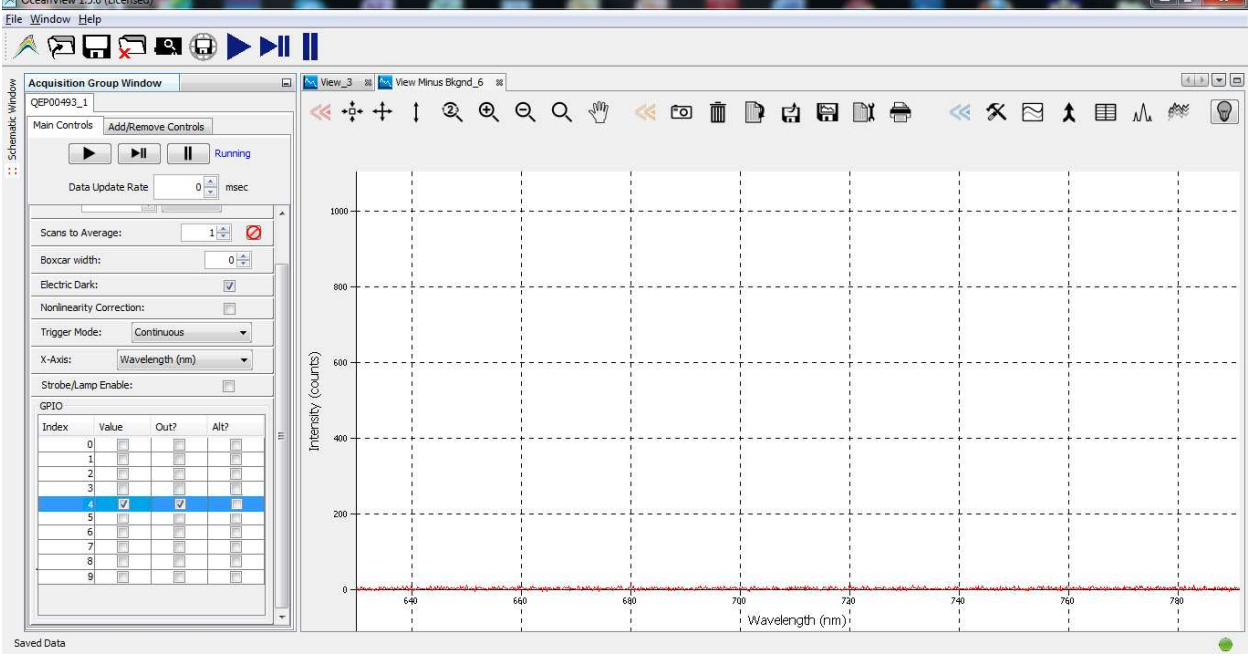

5. Uncheck the **Value** box to open the shutter.

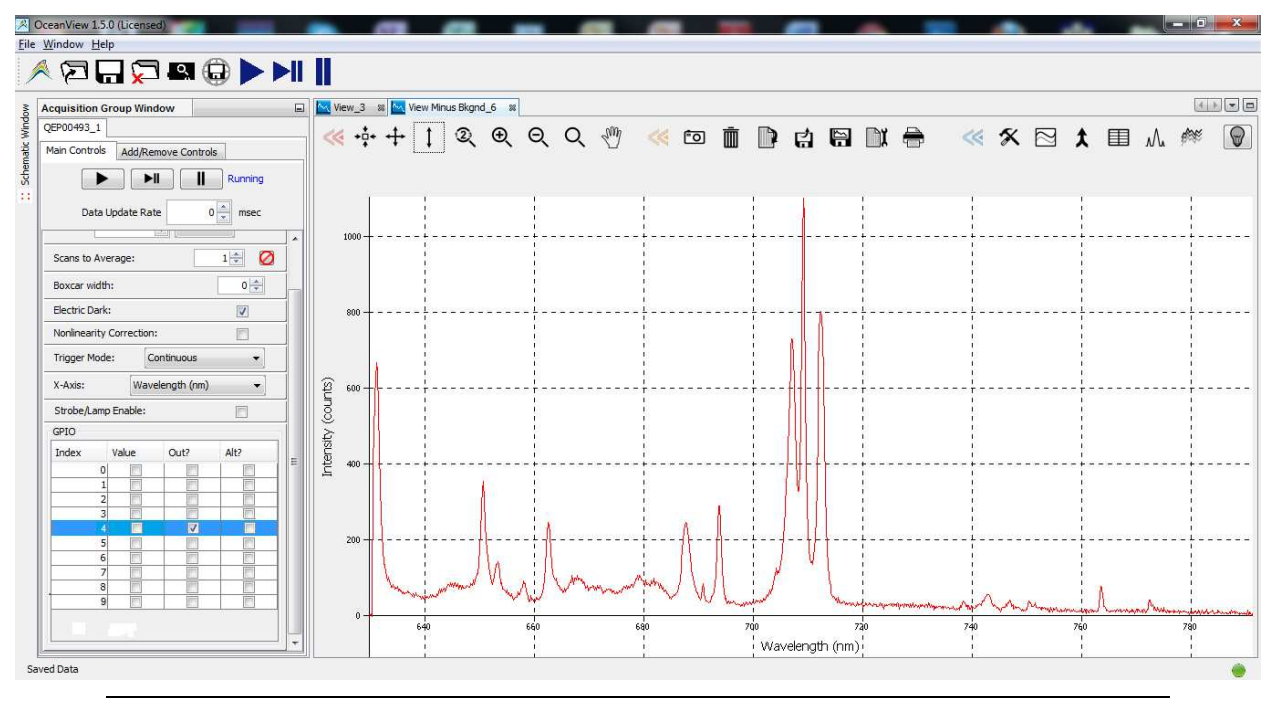

#### **Notes**

Make sure the ALT checkbox for the GPIO (Index 4) is not selected, which would prevent the shutter from triggering.

The activation time of the internal shutter is 11 ms.

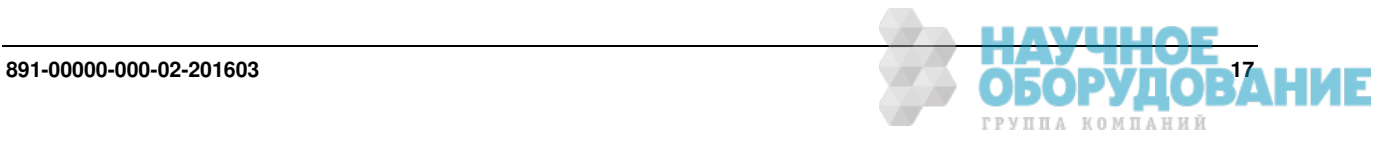

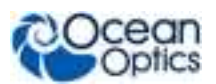

## **Connect Spectroscopic Accessories**

To find operating instructions for QE Pro compatible products (such as light sources, sampling chambers, and probes), visit the Ocean Optics website at **http://www.oceanoptics.com/technical/operatinginstructions.asp**.

## **External Triggering Options**

You can trigger the QE Pro using a variety of External Triggering options through the 30-pin Accessory Connector on the spectrometer. See the External Triggering Options document located at **http://oceanoptics.com///wp-content/uploads/External-Triggering-Options\_Firmware3.0andAbove.pdf**. The triggering document contains instructions for configuring External Triggering options for the QE Pro.

## **Change the Slit**

There's no need to calibrate your spectrometer when changing the slit, just install and start measuring. There is one exception to this. You cannot change from a standard slit to a slit with a filter because it changes the optical focus and wavelength calibration of the spectrometer. In this case you would need to send the spectrometer back to Ocean Optics. A filter must be ordered for each slit (if your application requires a filter) and the spectrometer needs to be calibrated and focused with the filter installed. This only applies to filters installed inside the slit assembly.

### ► *Procedure*

1. Find the SMA connector. If a fiber is attached, remove it.

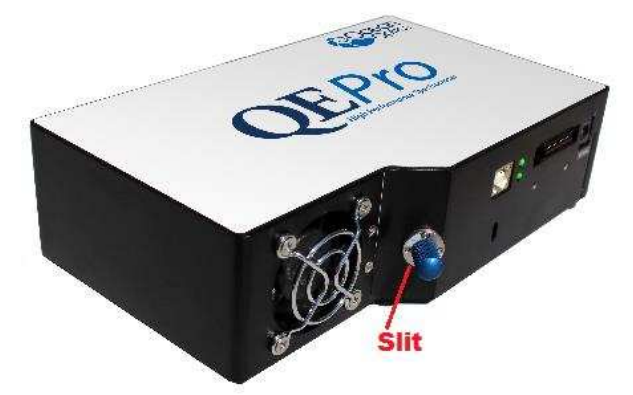

- 2. Use the Allen key to remove the 2 the screws attaching the slit to the spectrometer.
- 3. Pull the slit out of the spectrometer.
- 4. Put the new INTSMA slit connector into the spectrometer; with the key of the connector on the left side.

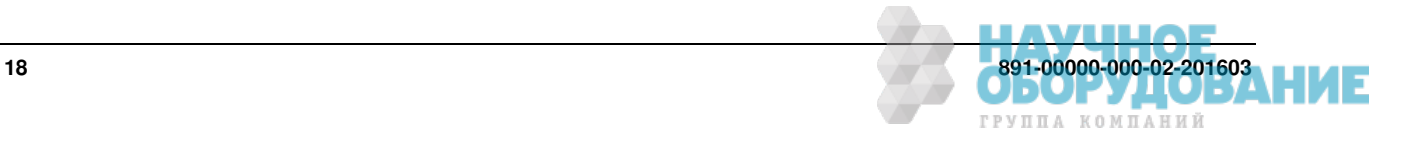

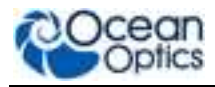

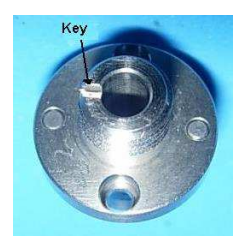

- 5. Install the 2 screws again. Use the Allen key to tighten the screws carefully (do not over-tighten).
- 6. If necessary, connect the fiber again.

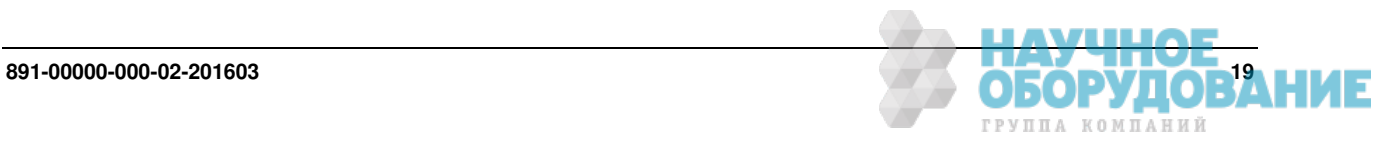

# **Chapter 3 Troubleshooting**

## **Overview**

The following sections contain information on troubleshooting issues you may encounter when using the QE Pro Spectrometer.

## **QE** *Pro* **Connected to Computer Prior to Software Installation**

## **Windows Operating Systems**

If you connected your Ocean Optics QE Pro device to the computer prior to installing your spectrometer operating software application (OceanView) on a Windows platform, you may encounter installation issues that you must correct before your Ocean Optics device will operate properly.

Follow the applicable steps below to remove the incorrectly installed device, device driver, and installation files.

#### **Note**

If these procedures do not correct your device driver problem, you must obtain the Correcting Device Driver Issues document from the Ocean Optics website: **http://oceanoptics.com///wp-content/uploads/Correcting-Device-Driver-Issues.pdf.** 

### **Remove the Unknown Device from Windows Device Manager**

#### ► *Procedure*

- 1. Open Windows Device Manager. Consult the Windows operating instructions for your computer for directions, if needed.
- 2. Locate the **Other Devices** option and expand the **Other Devices** selection by clicking on the "**+**" sign to the immediate left.

#### **Note**

Improperly installed USB devices can also appear under the Universal Serial Bus Controller option. Be sure to check this location if you cannot locate the unknown device.

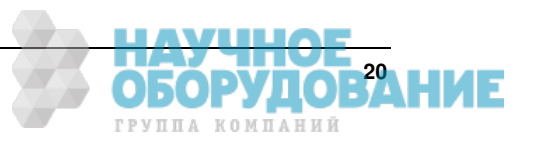

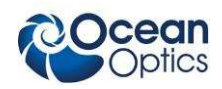

- 3. Locate the unknown device (marked with a large question mark). Right-click on the **Unknown Device** listing and select the **Uninstall** or **Remove** option.
- 4. Click the **OK** button to continue. A warning box appears confirming the removal of the Unknown Device. Click the **OK** button to confirm the device removal.
- 5. Disconnect the QE Pro from your computer.
- 6. Replug the spectrometer into your computer.

The system should now be able to locate and install the correct drivers for the USB device.

### **Apple Mac OSX Operating Systems**

Since there are no device files for the QE Pro Spectrometer in a Mac operating system, you should not encounter any problems if you installed the spectrometer before the operating software.

### **Linux Operating Systems**

For Linux operating systems, all you need to do is install the software, then unplug and replug in the spectrometer. Technically, the driver files for Linux simply give nonprivileged users permission to use newly connected hardware. There isn't any long-term harm to plugging in the device before installing the software.

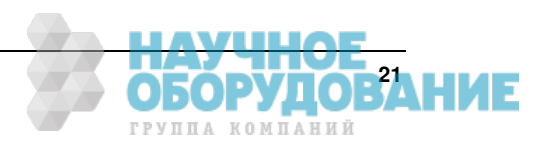

## **Appendix A**

# **Calibrating the Wavelength of the QE** *Pro*

## **Overview**

This appendix describes how to calibrate the wavelength of your spectrometer using SpectraSuite spectrometer operating software. Though each spectrometer is calibrated before it leaves Ocean Optics, the wavelength for all spectrometers will drift slightly as a function of time and environmental conditions. Ocean Optics recommends periodically recalibrating the QE Pro.

## **About Wavelength Calibration**

You are going to be solving the following equation, which shows that the relationship between pixel number and wavelength is a third-order polynomial:

$$
\lambda_p = I + C_1 p + C_2 p^2 + C_3 p^3
$$

Where:

 $\lambda$  = the wavelength of pixel p

 $I =$  the wavelength of pixel 0

 $C_1$  = the first coefficient (nm/pixel)

 $C_2$  = the second coefficient (nm/pixel<sup>2</sup>)

 $C_3$  = the third coefficient (nm/pixel<sup>3</sup>)

You will be calculating the value for I and the three Cs.

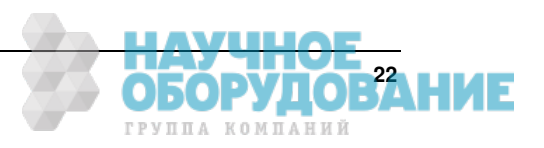

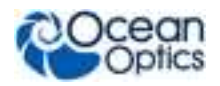

## **Calibrating the Spectrometer**

### **Preparing for Calibration**

To recalibrate the wavelength of your spectrometer, you need the following components:

A light source capable of producing spectral lines

#### **Note**

Ocean Optics' HG-1 Mercury-Argon lamp is ideal for recalibration. If you do not have an HG-1, you need a light source that produces several (at least 4-6) spectral lines in the wavelength region of your spectrometer.

- A QE Pro spectrometer
- An optical fiber (for spectrometers without a built-in slit, a  $50$ - $\mu$ m fiber works best)
- A spreadsheet program (Excel or Quattro Pro, for example) or a calculator that performs thirdorder linear regressions

**Note** 

If you are using Microsoft Excel, choose **Tools | Add-Ins** and check **AnalysisToolPak** and **AnalysisTookPak-VBA**.

### **Calibrating the Wavelength of the Spectrometer**

#### ► *Procedure*

Perform the steps below to calibrate the wavelength of the spectrometer:

- 1. Place the spectrometer operating software into Quick View mode in OceanView and take a spectrum of your light source. Adjust the integration time (or the A/D conversion frequency) until there are several peaks on the screen that are not off-scale.
- 2. Move the cursor to one of the peaks and position the cursor so that it is at the point of maximum intensity.
- 3. Record the pixel number that is displayed in the status bar or legend (located beneath the graph). Repeat this step for all of the peaks in your spectrum.
- 4. Use the spreadsheet program or calculator to create a table like the one shown in the following figure. In the first column, place the exact or true wavelength of the spectral lines that you used.

In the second column of this worksheet, place the observed pixel number. In the third column, calculate the pixel number squared, and in the fourth column, calculate the pixel number cubed.

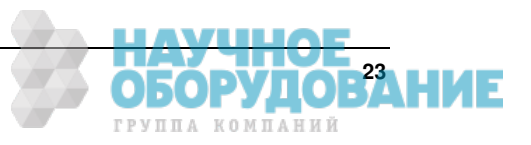

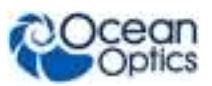

**A: Calibrating the Wavelength of the QE** *Pro*

| Independent<br>Variable |  |         | Dependent<br>Variables |                         | Values Computed<br>from the Regression<br>Output |                   |
|-------------------------|--|---------|------------------------|-------------------------|--------------------------------------------------|-------------------|
| True Wavelength (nm)    |  | Pixel # | Pixel $#^2$            | Pixel $\#$ <sup>3</sup> | <b>Predicted</b><br>Wavelength                   | <b>Difference</b> |
| 253.65                  |  | 175     | 30625                  | 5359375                 | 253.56                                           | 0.09              |
| 296.73                  |  | 296     | 87616                  | 25934336                | 296.72                                           | 0.01              |
| 302.15                  |  | 312     | 97344                  | 30371328                | 302.40                                           | $-0.25$           |
| 313.16                  |  | 342     | 116964                 | 40001688                | 313.02                                           | 0.13              |
| 334.15                  |  | 402     | 161604                 | 64964808                | 334.19                                           | $-0.05$           |
| 365.02                  |  | 490     | 240100                 | 117649000               | 365.05                                           | $-0.04$           |
| 404.66                  |  | 604     | 364816                 | 220348864               | 404.67                                           | $-0.01$           |
| 407.78                  |  | 613     | 375769                 | 230346397               | 407.78                                           | 0.00              |
| 435.84                  |  | 694     | 481636                 | 334255384               | 435.65                                           | 0.19              |
| 546.07                  |  | 1022    | 1044484                | 1067462648              | 546.13                                           | $-0.06$           |
| 576.96                  |  | 1116    | 1245456                | 1389928896              | 577.05                                           | $-0.09$           |
| 579.07                  |  | 1122    | 1258884                | 1412467848              | 579.01                                           | 0.06              |
| 696.54                  |  | 1491    | 2223081                | 3314613771              | 696.70                                           | $-0.15$           |
| 706.72                  |  | 1523    | 2319529                | 3532642667              | 706.62                                           | 0.10              |
| 727.29                  |  | 1590    | 2528100                | 4019679000              | 727.24                                           | 0.06              |
| 738.40                  |  | 1627    | 2647129                | 4306878883              | 738.53                                           | $-0.13$           |
| 751.47                  |  | 1669    | 2785561                | 4649101309              | 751.27                                           | 0.19              |
|                         |  |         |                        |                         |                                                  |                   |

- 5. Use the spreadsheet or calculator to calculate the wavelength calibration coefficients. In the spreadsheet program, find the functions to perform linear regressions.
	- If using Quattro Pro, look under **Tools | Advanced Math**
	- If using Excel, look under **Analysis ToolPak**
- 6. Select the true wavelength as the dependent variable (Y). Select the pixel number, pixel number squared, and the pixel number cubed as the independent variables (X). After executing the regression, you will obtain an output similar to the one shown below. Numbers of importance are noted.

#### **Regression Statistics**

Multiple R 0.999999831 R Square  $0.999999663$  R Squared Adjusted R Square 0.999999607 Standard Error 0.125540214 Observations 22

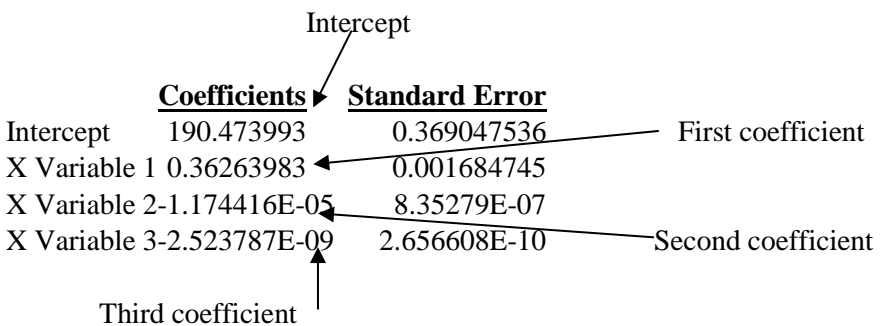

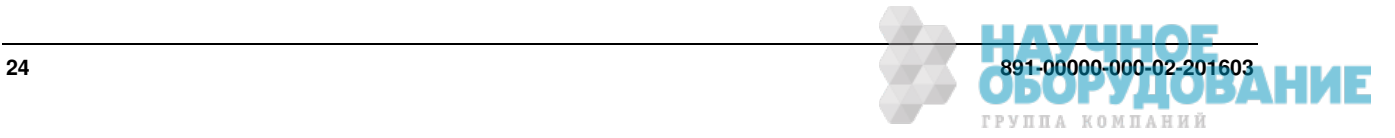

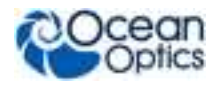

7. Record the Intercept, as well as the First, Second, and Third Coefficients. Additionally, look at the value for R squared. It should be very close to 1. If not, you have most likely assigned one of your wavelengths incorrectly.

Keep these values at hand.

## **Saving the New Calibration Coefficients: USB Mode**

Ocean Optics programs wavelength calibration coefficients unique to each QE Pro onto an EEPROM memory chip in the QE Pro.

You can overwrite old calibration coefficients on the EEPROM if you are using the QE Pro via the USB port.

### ► *Procedure*

To save wavelength calibration coefficients using the USB mode, perform the following steps:

- 1. Ensure that the QE Pro is connected to the PC and that you have closed all other applications.
- 2. Point your browser to **http://oceanoptics.com/support/software-downloads/** and scroll down to **Utility Programs**. Select the **QE Pro Update Tool** for your operating system.
- 3. Save the files to your computer and extract them from the zip file.
- 4. Double-click the **UpdateQE-PRO.jar** file to run the software.
- 5. Click on the desired QE Pro device displayed in the **Devices** pane.

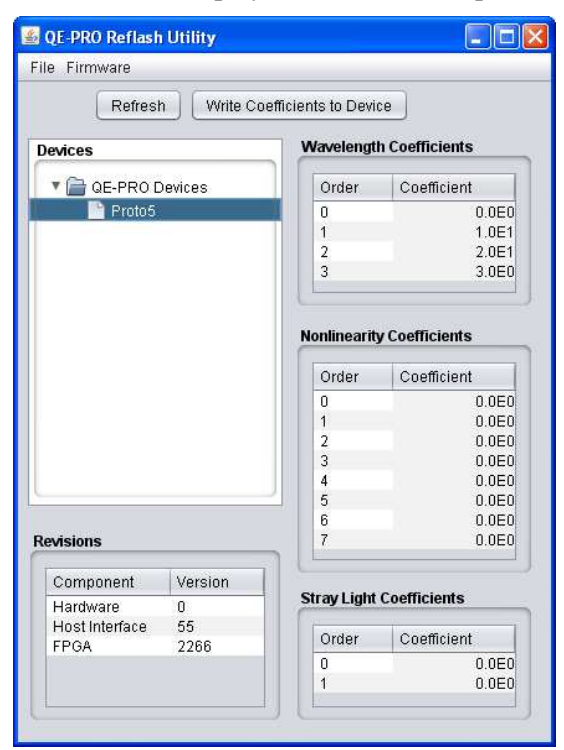

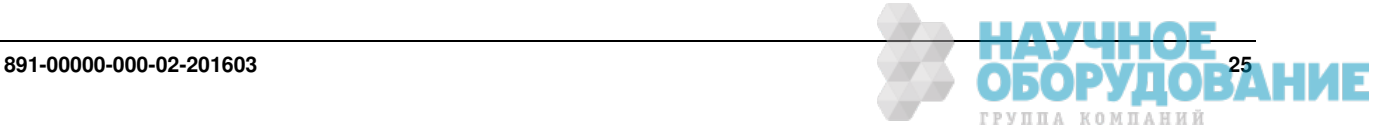

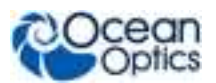

- 6. Double-click on each of the calibration coefficients displayed in the **Wavelength Coefficients** pane of the USB Programmer screen and enter the new values acquired in Step 5 of the Calibrating the Wavelength of the Spectrometer section in this appendix.
- 7. Repeat Step 6 for all of the new values.
- 8. Click on the **Write Coefficients to Device** button to save the information, and then select **File| Exit** to exit the QE Pro Reflash Utility software.

The new wavelength calibration coefficients are now loaded onto the EEPROM memory chip on the QE Pro.

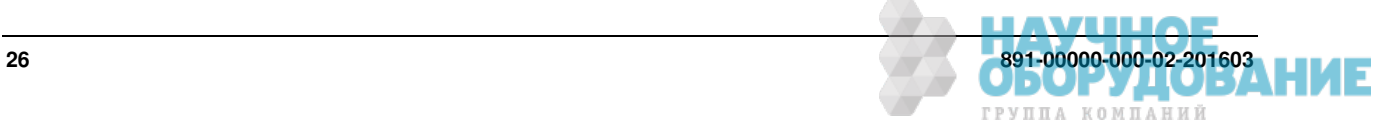

## **Appendix B**

# **Specifications**

## **Overview**

This appendix contains information on spectrometer operation, specifications, and system compatibility. It also includes accessory connector pinout diagrams and pin-specific information.

## **How the QE** *Pro* **Works**

Below is a diagram of how light moves through the optical bench of a QE Pro Spectrometer. The optical bench has no moving parts that can wear or break; all the components are fixed in place at the time of manufacture.

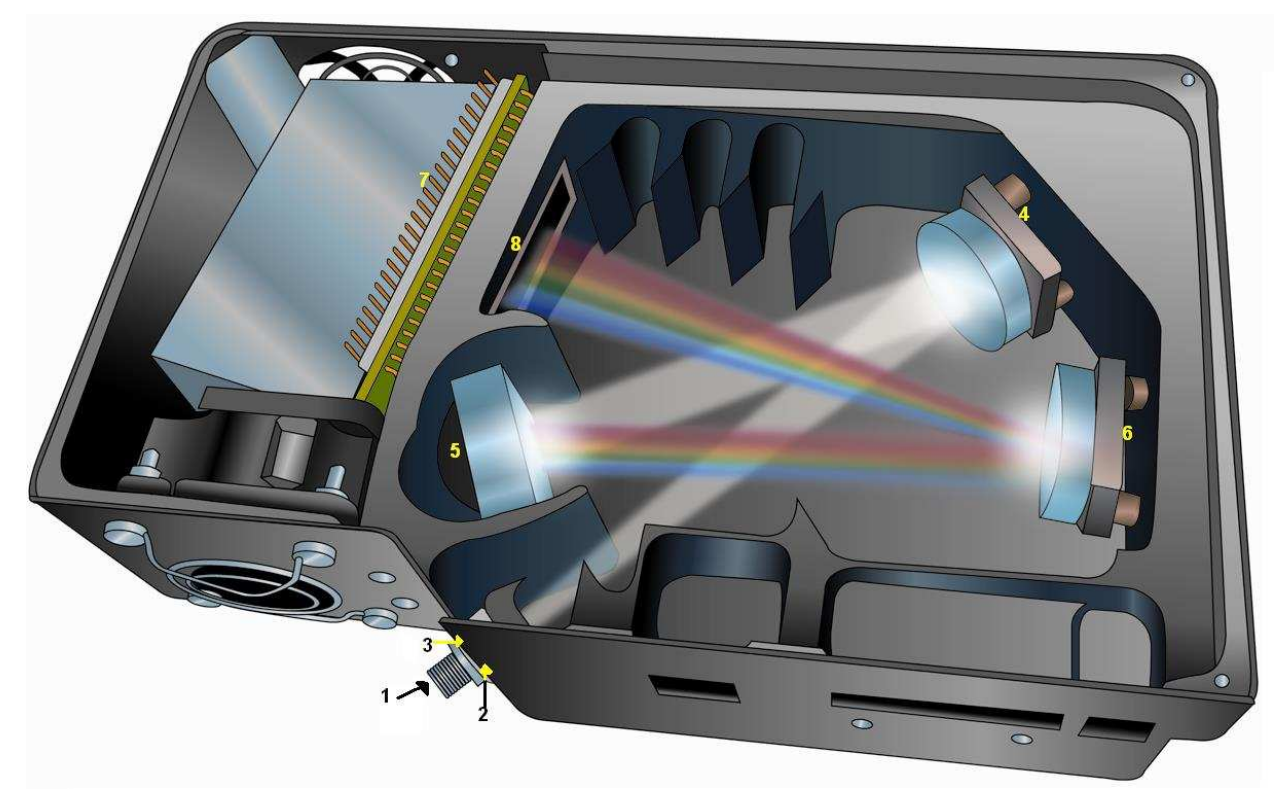

**QE Pro Spectrometer with Components** 

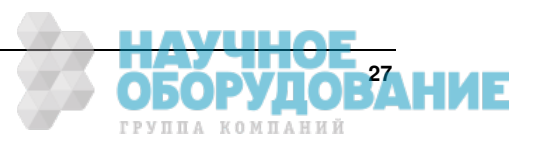

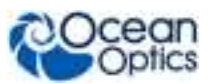

## **QE** *Pro* **Components Table**

Ocean Optics permanently secures all components in the QE Pro at the time of manufacture. Only Ocean Optics technicians can replace interchangeable components, where noted.

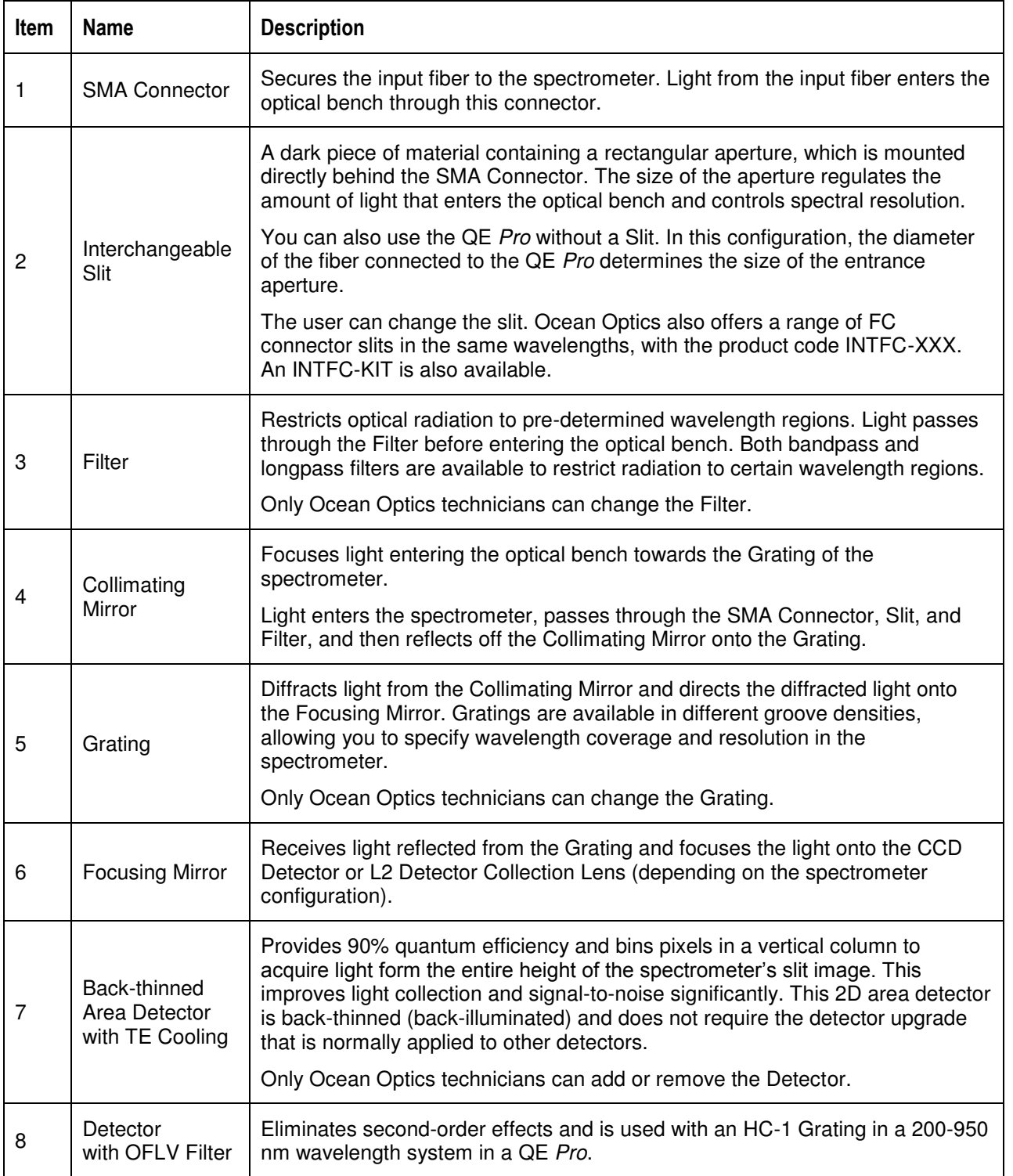

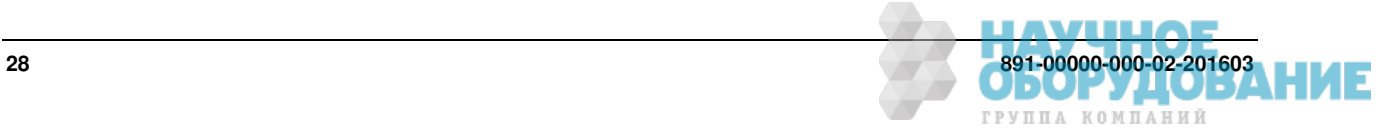

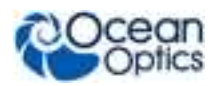

## **QE** *Pro* **Specifications**

The following sections provide specification information for the CCD detector in the QE Pro, as well as the QE Pro Spectrometer itself.

## **CCD Detector Specifications**

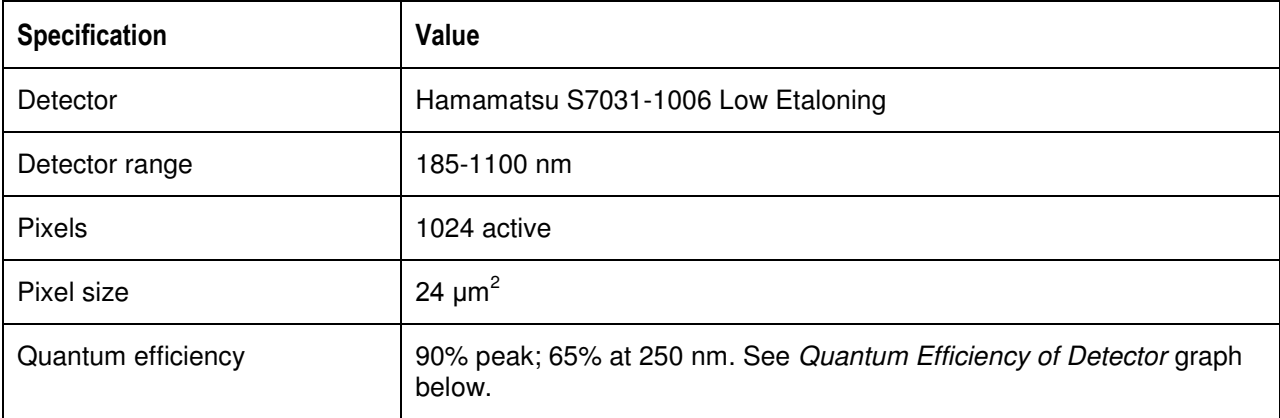

### **QE** *Pro* **Spectrometer Specifications**

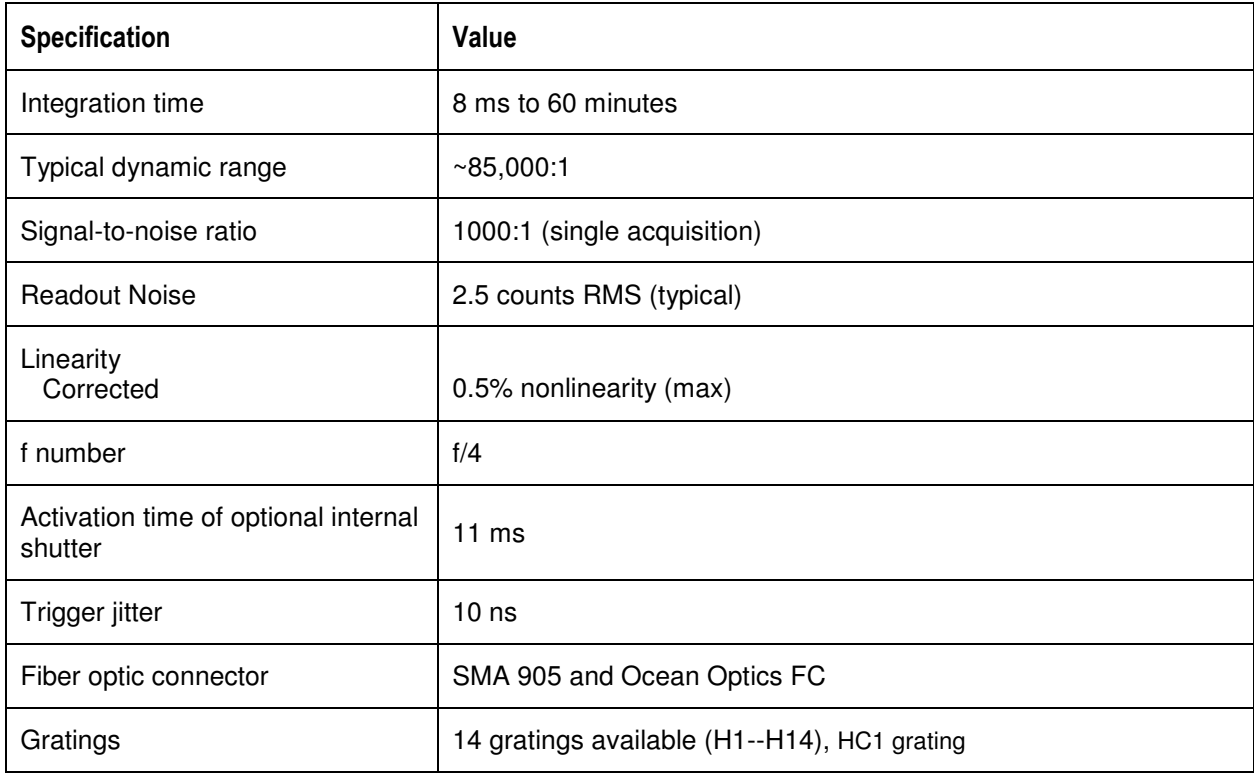

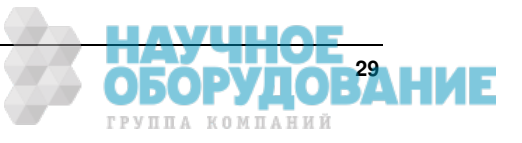

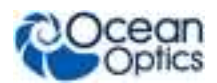

#### **B: Specifications**

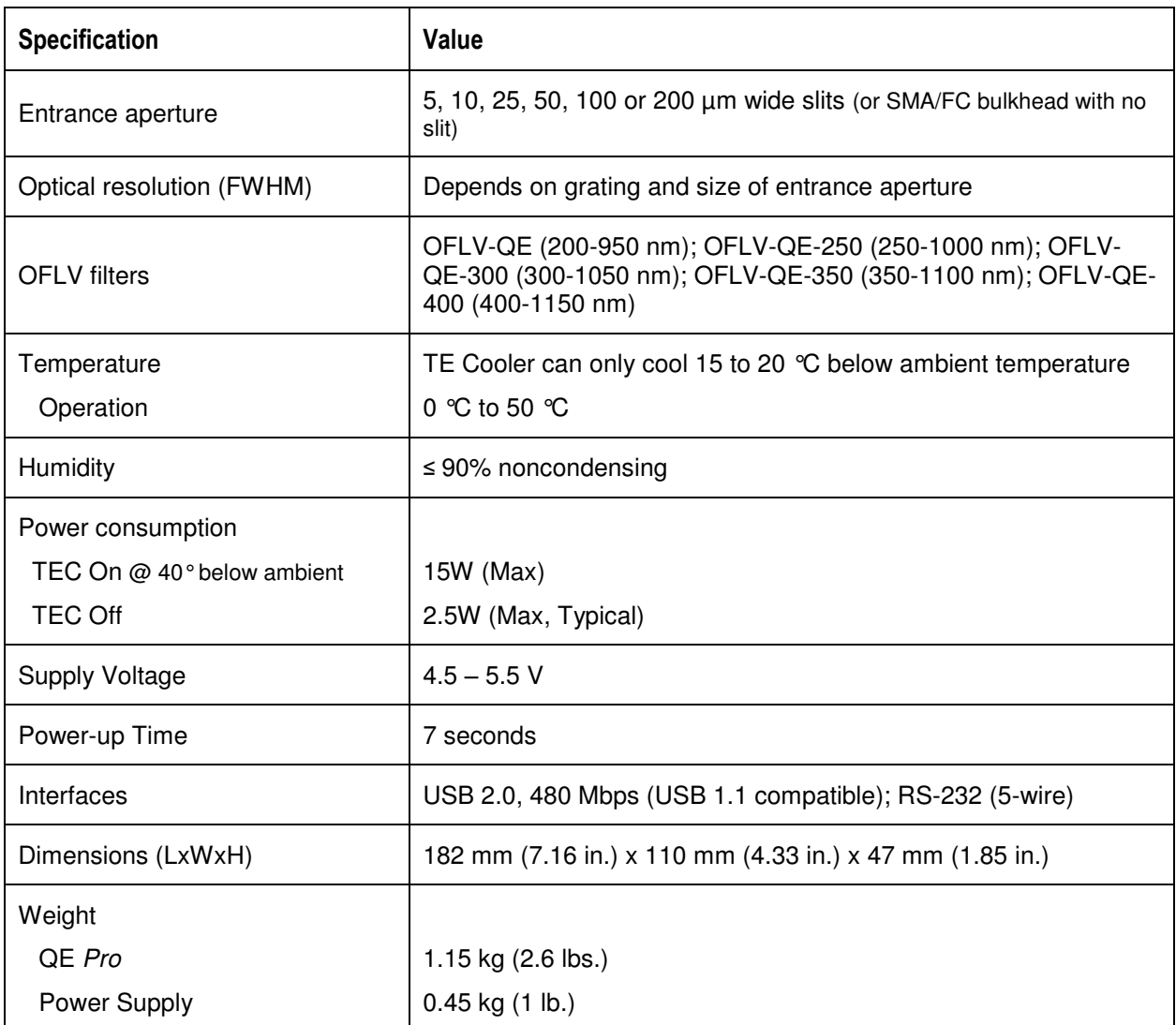

## **System Compatibility**

You can use the QE Pro's USB connectivity with any computer that meets the requirements for the spectrometer operating software being used (Windows XP/Vista/Windows 7/8, Mac OS X and Linux). See About Ocean Optics Software.

Alternately, the QE Pro has a serial port for connecting to PCs, PLCs, and other devices with a Windows 32-bit operating system that support the RS-232 communication protocol. However, this connection method requires an external power supply to power the QE Pro, the HR4000 Breakout Box, and a serial cable.

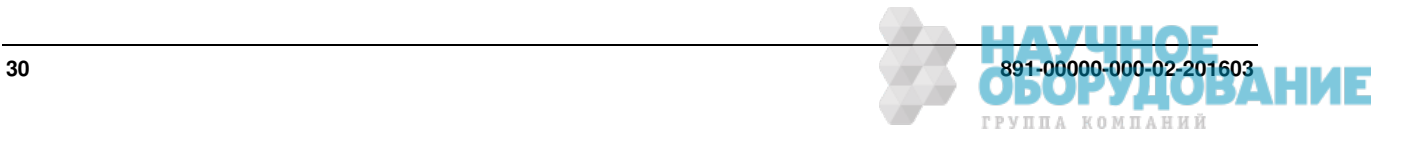

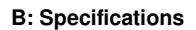

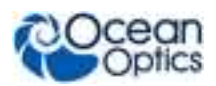

## **30-Pin Accessory Connector Pinout**

The QE Pro features a 30-pin Accessory Connector, located on the side of the unit as shown:

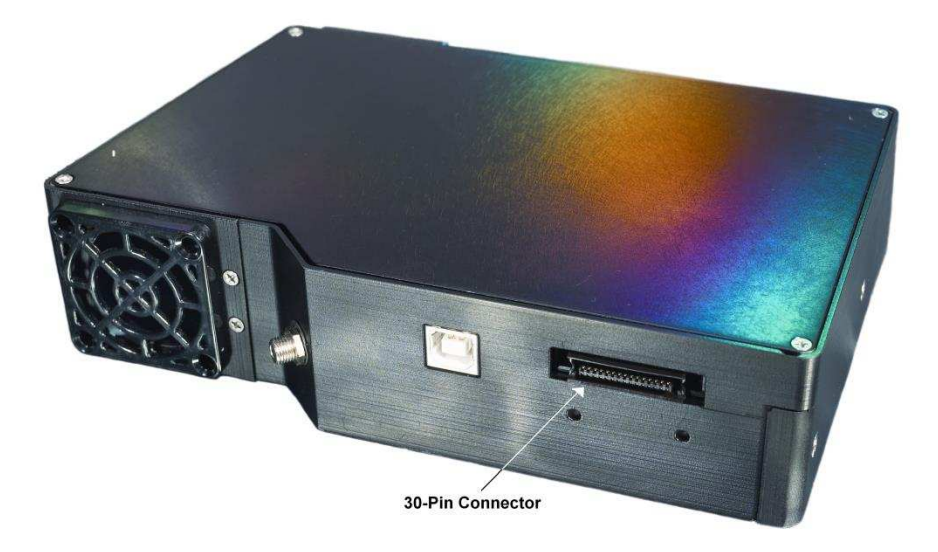

**Location of QE Pro 30-Pin Accessory Connector** 

### **30-Pin Accessory Connector Pinout Diagram**

When facing the 30-pin Accessory Connector on the front of the vertical wall of the QE Pro, pin numbering is as follows:

> USB Port

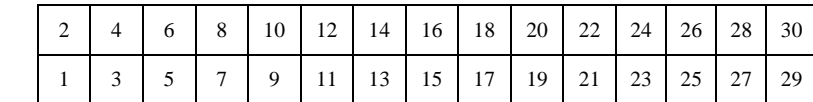

**30-Pin Accessory Connector Pinout Diagram** 

### **30-Pin Accessory Connector – Pin Definitions and Descriptions**

The following table contains information regarding the function of each pin in the QE Pro's 30-Pin Accessory Connector:

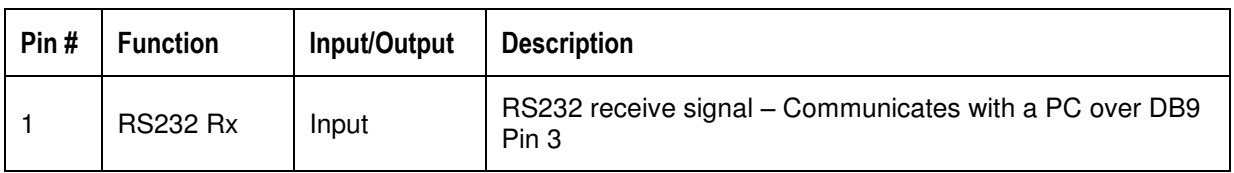

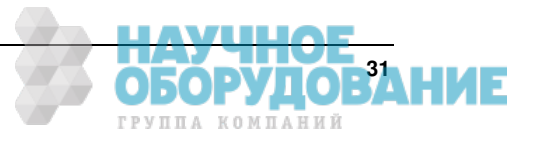

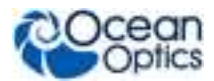

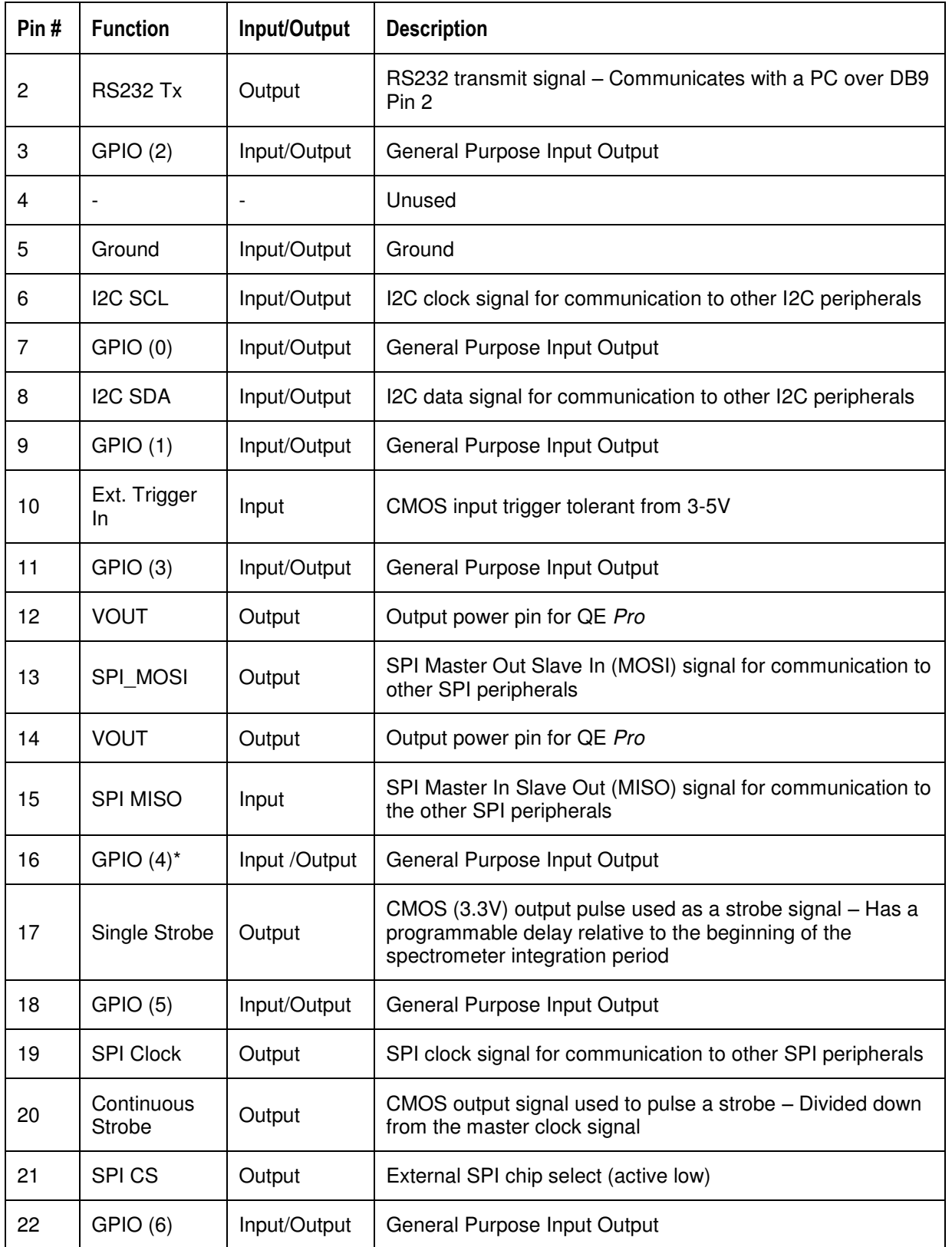

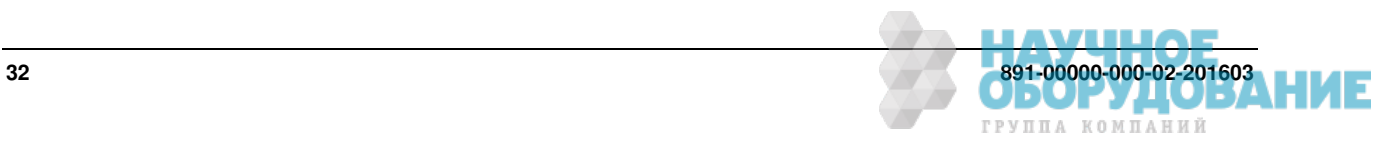

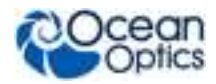

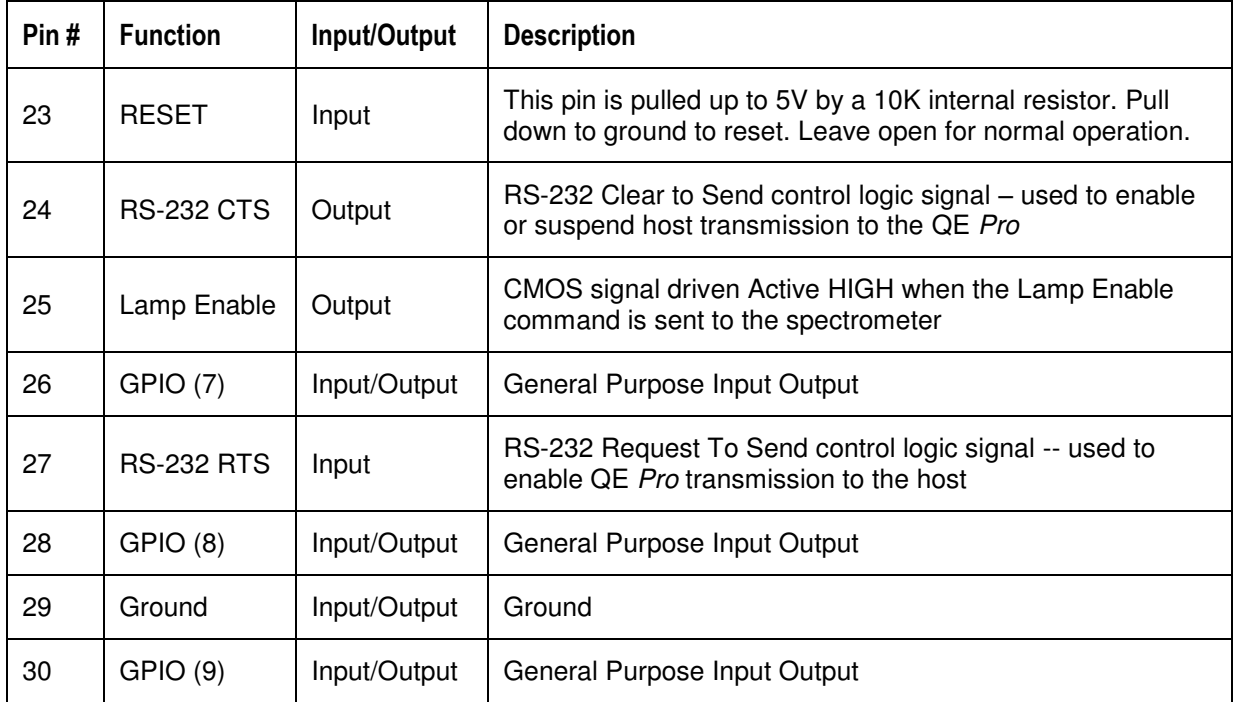

### **30-Pin J2 Accessory Connector - Part Numbers**

The part numbers for the 30-pin accessory connector on the QE Pro Spectrometer are as follows:

- The connector is Pak50™ model from 3M Corp. Headed Connector Part Number **P50–030P1–RR1–TG**.
- The mating connector is Part Number **P50–030S–TGF**.
- Mating the two components requires two 1.27 mm (50 mil) flat ribbon cables (3M 3365 Series is recommended, HR4-CBL-DB15).

## **HR4-CBL-DB15 Accessory Cable Pinout**

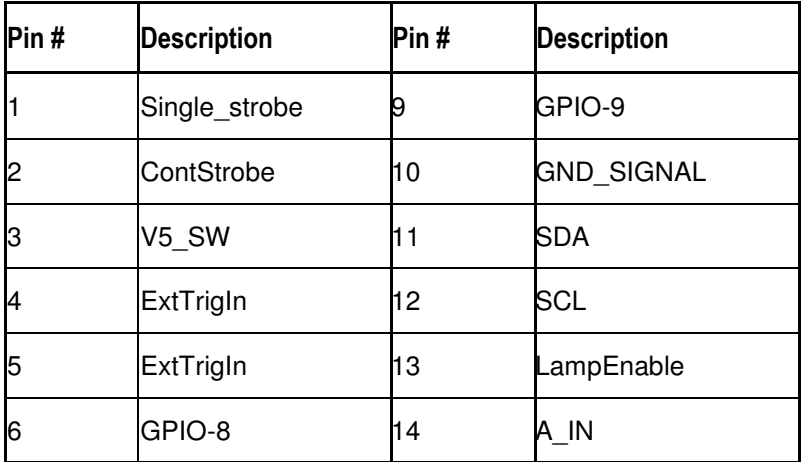

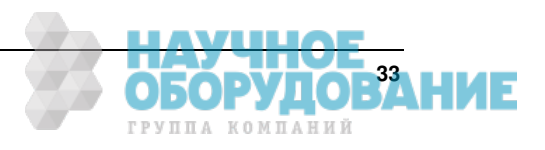

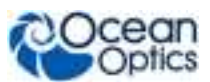

#### **B: Specifications**

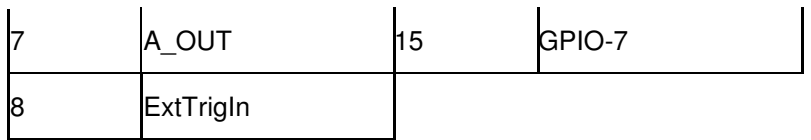

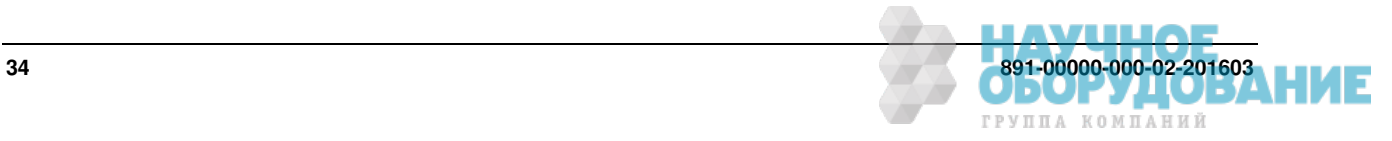

# **Index**

## **1**

15-pin accessory cable pinouts, 33

### **3**

30-pin accessory connector diagram, 31 part numbers, 33 pin definitions, 31

### **A**

accessories, 6, 17 Accessories, 4 accessory connector pinout, 30 Acquisition Controls OceanView, 14

### **B**

breakout box, 6 buffering, 15

### **C**

Calibrating, iv, 21 calibration, 21 preparing for, 22 procedure, 22 calibration coefficients saving in USB mode, 24 CCD Detector, 28 collimating mirror, 28 compatibility, 30 Components Table, 28 configuring, 13 in OceanView, 13 configuring in OceanView

buffering, 15 TE Cooler, 14

### **D**

Detector Collection Lens, 28 document audience, iv purpose, iv summary, iv

### **E**

EEPROM, 4 External Triggering, 18

### **F**

features, 2 filter, 28 focusing mirror, 28

### **G**

grating, 28

## **I**

installation QE Pro spectrometer driver, 8 QE Pro spectrometer driver on Windows 7 (32 and 64-bit), 8 QE Pro spectrometer driver on Windows XP (32 and 64-bit), 10 Installation, 7 Serial Port mode, 12 USB mode, 7 installed filter, 28 Interface, 4 ISO certification, v

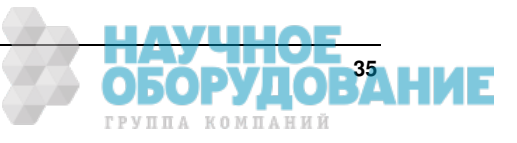

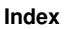

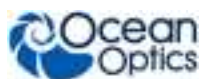

## **L**

L2 Detector Collection Lens, 28 LED operation, 12 Lens, 28

### **M**

memory chip, 4 mirror, 28 models, 2

### **O**

OceanView Acquisition Controls, 14 configuring in, 13 Options Interface, 4

### **P**

packing list, 5 power supply (external), 2, 3, 5, 7, 30 product-related documentation, iv

### **Q**

QE Pro spectrometer driver installation on Windows 7 (32 and 64-bit), 8 installation on Windows XP (32 and 64-bit), 10 QE-PRO specifications, 29

### **S**

Sampling

Accessories, 4 System, 4 Serial Port mode, 12 setup, 7 shipment components, 5 shutter control, 16 slit, 28 change, 18 SMA Connector, 28 specifications, 27 QE-PRO, 29 spectrometer, 29 spectrometer driver installation on QE Pro, 8 spectroscopic accessories, 17 System Requirements, 3

### **T**

TE Cooler, 1, 14, 30 Triggering, 18 troubleshooting Linux systems, 20 Mac systems, 20 Troubleshooting, 19

### **U**

upgrades, v USB mode, 7 USB-ADP-PC, 5 USB-CBL-1, 5

### **W**

warranty, v Wavelength Calibration about, 21 Wavelength Calibration Data File, 5 Wavelength Calibration Data Sheet, 5 what's new, iv

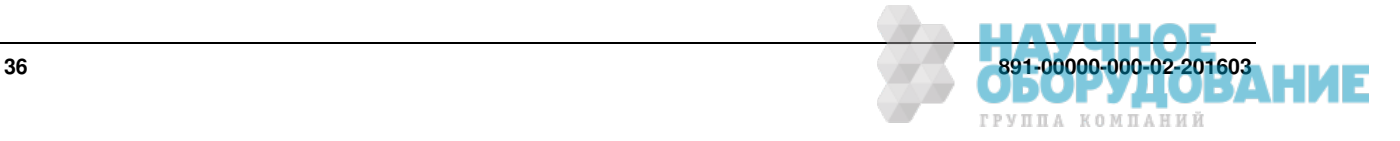